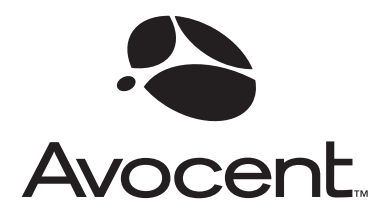

# SwitchView® OSD

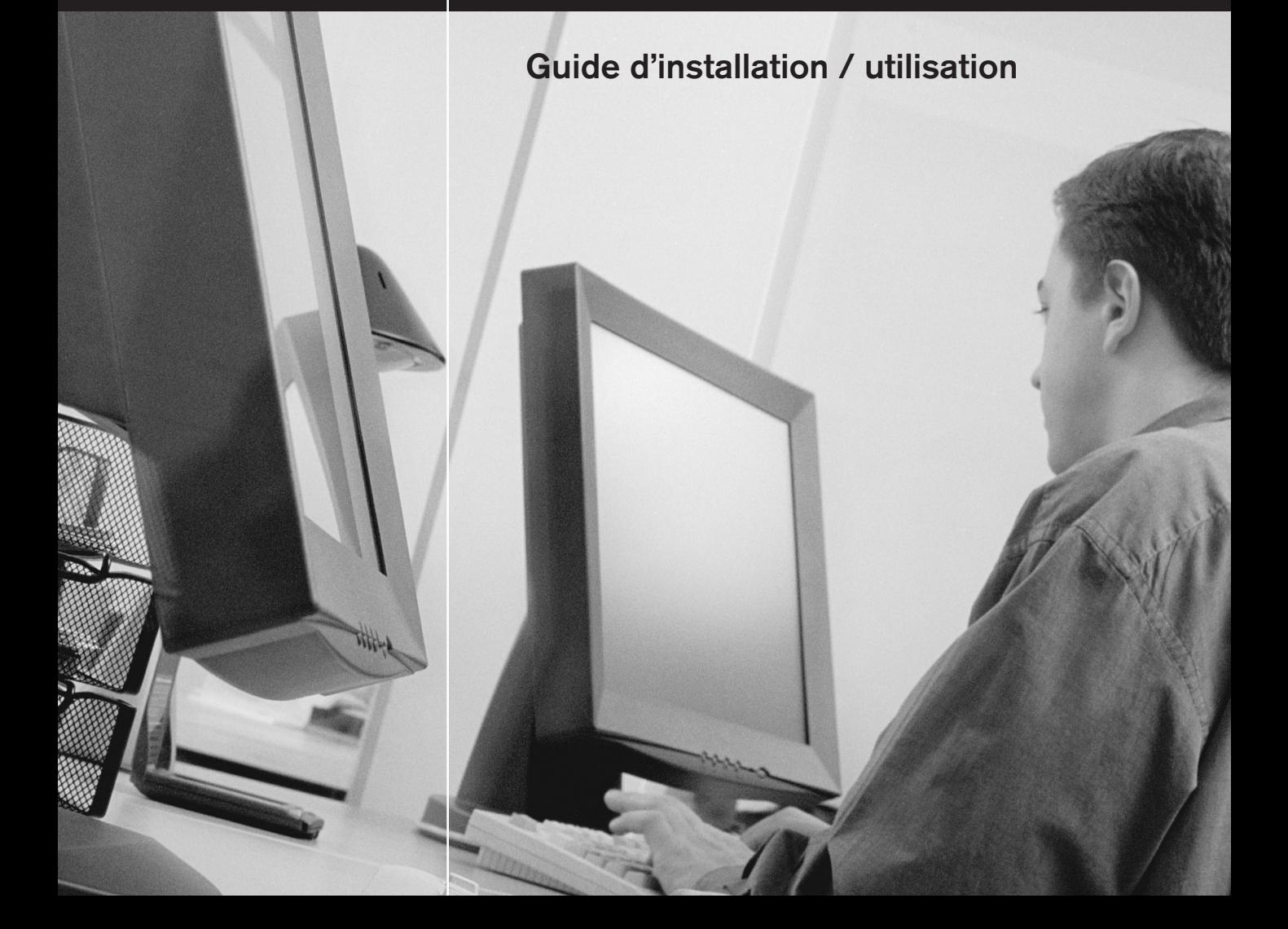

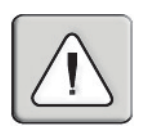

#### **INSTRUCTIONS**

Le point d'exclamation, dans un triangle équilatéral, signale à l'utilisateur L'éclair de la communité par une flèche de la commune de la contracte de maintenance (entretien et de maintenance (entretien et l'utilisateur l'utilisateur l'une « tension de une source de la compagnant l'appareil.<br>L'éparations) figurent dans la documentation accompagnant l'appareil. character, la peut être assez forte assez forte pour pour produit a risput et la

#### **TENSION DANGEREUSE**

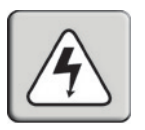

L'éclair terminé par une flèche, dans un triangle équilatéral, signale à l'utilisateur l'existence d'une « tension dangereuse » non isolée dans le Christian de l'interrupteur marchet marchet arribale (de la interrupteur marchet de la christian de la christia<br>Châssis du produit, laquelle peut être assez forte pour poser un risque de enassis du prodati,

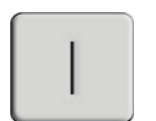

#### **MARCHE**

-------------<br>Ce symbole indique que l'interrupteur marche / arrêt principal est en position de marche

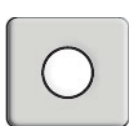

#### **ARRÊT**

ant en deurs.<br>Borne de vant de la terre reliée à la terre de vant de vant de la terre de la terre raccorde en la terre de la position d'arrêt.

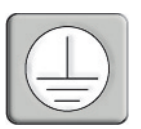

#### **BORNE DE MISE À LA TERRE PROTECTRICE**

Borne devant être reliée à la terre avant tout autre raccordement à l'appareil.

# SwitchView® OSD

#### Guide d'installation / utilisation

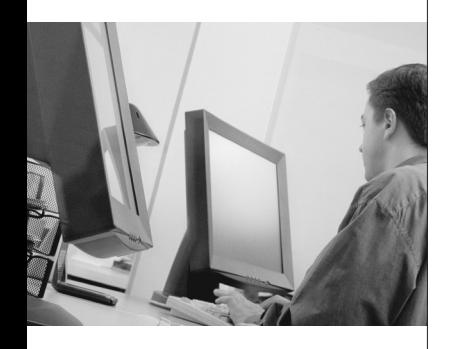

Avocent et le logo Avocent sont des marques de commerce d'Avocent Corporation. AutoView est une marque de commerce de Cybex Computer Products Corporation. Toutes les autres marques sont des marques commerciales ou déposées de leurs titulaires respectifs. Cybex Computer Products Corporation est une filiale à 100 % d'Avocent Corporation.

© 2001 Avocent Corporation. Tous droits réservés.

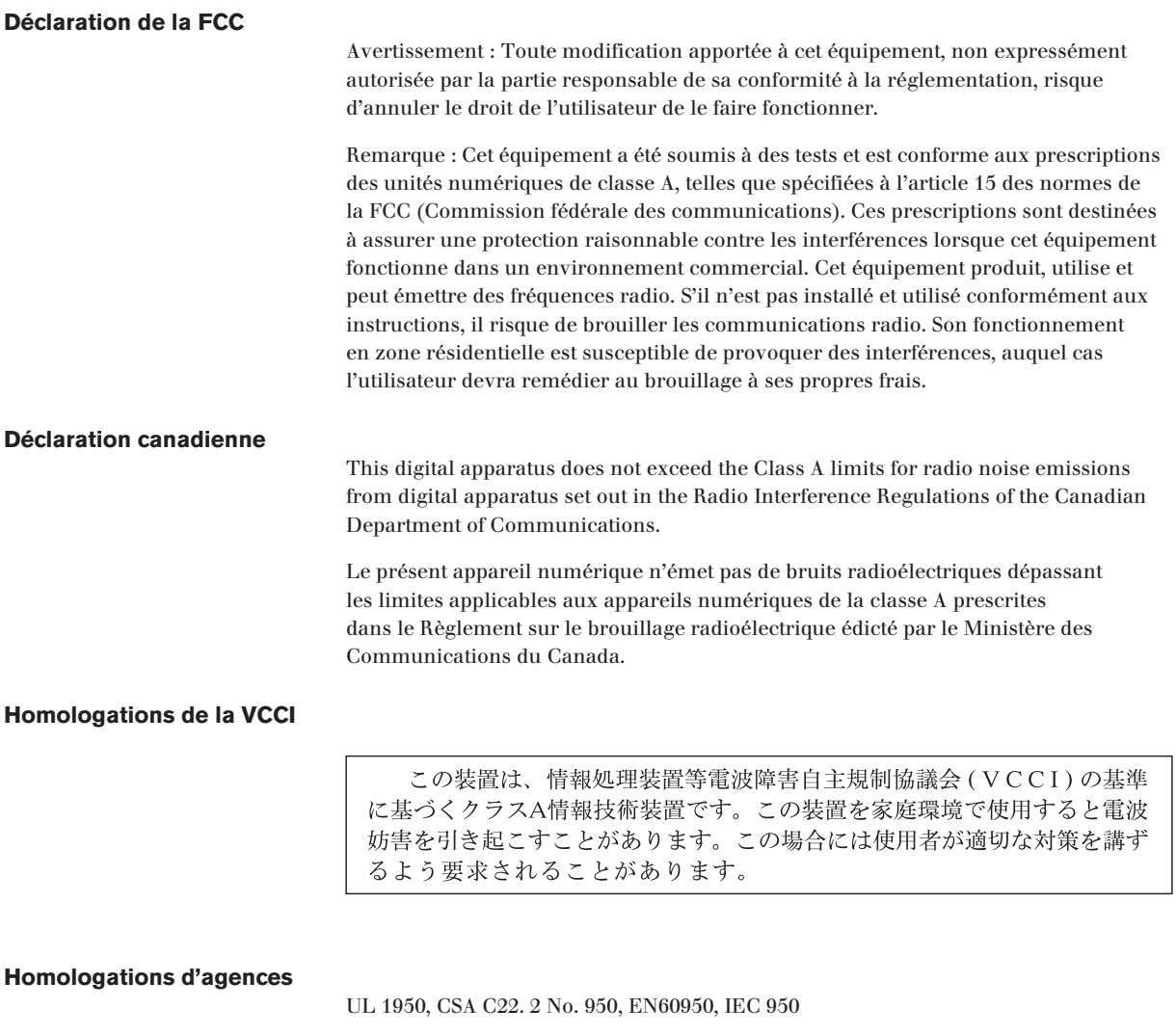

FCC part 15A, EN55022, EN50082

#### *SwitchView*® *OSD Guide d'installation / utilisation*

#### *Table des matières*

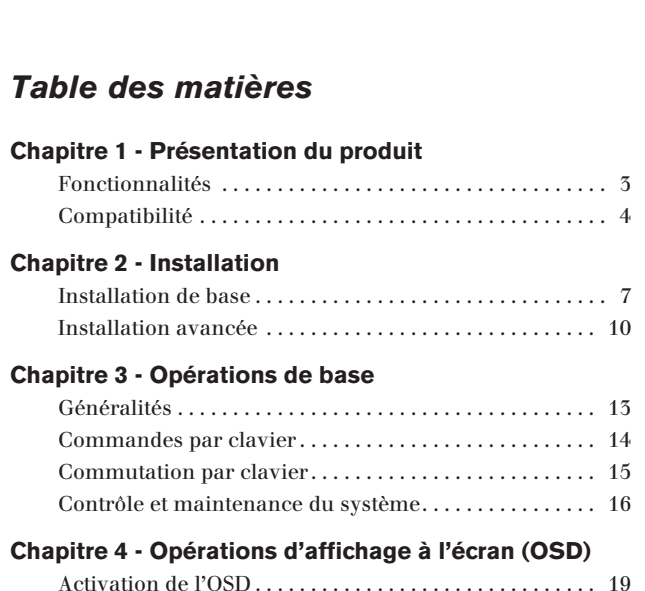

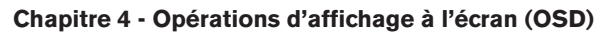

Contrôle et maintenance du système.

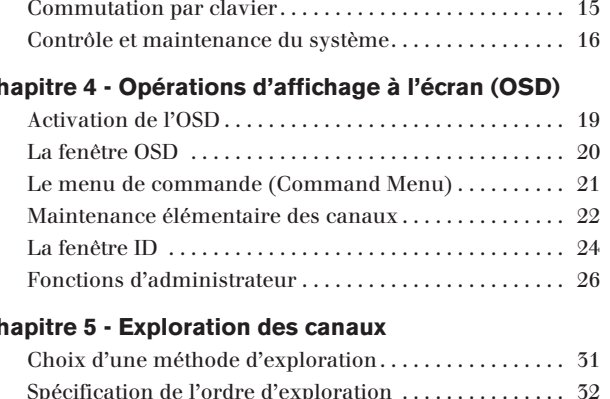

#### **Chapitre 5 - Exploration des canaux**

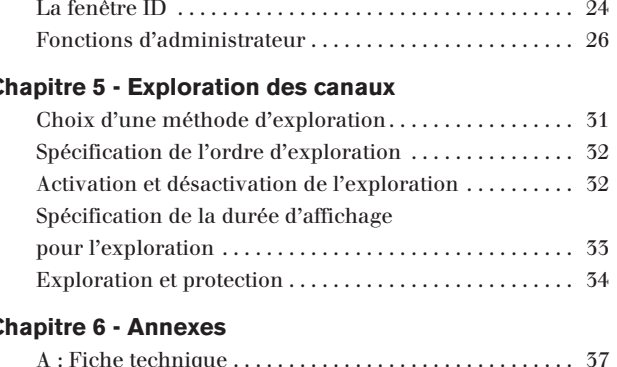

#### **Chapitre 6 - Annexes**

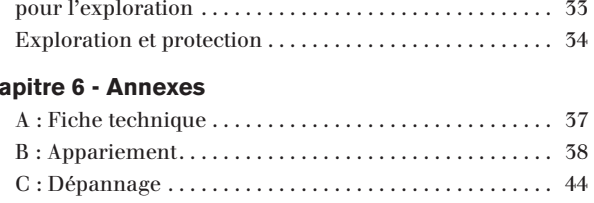

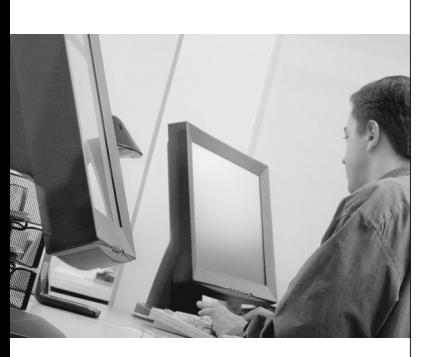

# C H A P I T R EC H A P I T R E

1

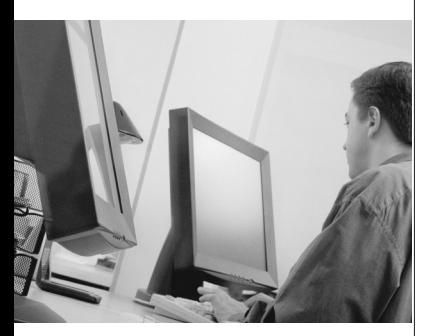

### *Présentation du produit*

#### *Table des matières*

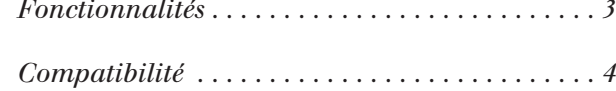

#### **Présentation du produit** situés jusqu'à 9 mètres du SwitchWiewOSD. Cette unité fonctionne avec les contients du Switch unité fonctionne systèmes IBM PC/AT et PS/2, ainsi que les machines 100 % compatibles 100 % compatibles 100 % compatibles 100 %

#### **Fonctionnalités** prenant en charge l'affichage vidéo VGA, SVGA, XGA et XGA-II. Les

.<br>L'unité SwitchViewOSD permet de contrôler jusqu'à 64 PC par le biais. d'un clavier, d'un moniteur et d'une souris. Les ordinateurs peuvent être situés jusqu'à 9 mètres du SwitchViewOSD. Cette unité fonctionne avec les Il estates jusqu'à 9 metres un ownen viewood. Oute unité fonctionne avec l'<br>systèmes IBM PC/AT et PS/2, ainsi que les machines 100 % compatibles systemes ibm i C/A i et i 3/2, anisi que les macinies 100 % compani<br>prenant en charge l'affichage vidéo VGA, SVGA, XGA et XGA-II. Les peripheriques etavier roz ét souris roz se branchent sur le panneau arrière de l'unité. prénant en charge i anichage viuto von, ovon,  $\Delta$ on et  $\Delta$ on-il. Les  $\alpha$  and  $\alpha$  or  $\alpha$  and  $\alpha$ .

#### **Possibilité de raccordement de 64 ordinateurs**

Il est possible de connecter jusqu'à huit PC à une unité SwitchViewOSD. n est possible de connectér jusqu'a nuit i c'a une unité ovitén view obs<br>Ces ordinateurs sont appelés canaux. Si plus de huit canaux sont ocs orumateurs sont appeles canaux. Er plus de lluit canaux sont<br>nécessaires, plusieurs unités peuvent être disposées en cascade aux fins u exiciisión. Deux etages u unites peuvent eu e l'accordées, ce qui permet de connecter of orunateurs uans un seur système.  $\mu$  suite d'une partie de courant. Les parties de courant de courant de manière de manière de manière de manière de manière de manière de manière de manière de manière de manière de manière de manière de manière de maniè

#### **Technologie AutoBoot** de sélectionner un canal. Le premier canal libre est automatiquement

**rechnologie AutoBoot**<br>La fonctionnalité de démarrage automatique (AutoBoot) amorce tous les serveurs connectés au cours de la mise sous tension initiale ou à la suite d'une panne de courant. Les PC sont démarrés de manière transparente sans intervention de l'opérateur, et peuvent l'être un par un ou simultanément. Une fois l'alimentation stabilisée, il est possible de sélectionner un canal. Le premier canal libre est automatiquement sélectionné au démarrage de l'unité SwitchViewOSD principale.

#### **Capacité d'affichage à l'écran (OSD)**

Configurez et contrôlez votre SwitchViewOSD grâce aux menus affichés à l'écran ! Donnez aux canaux les noms que vous voulez, puis sélectionnez rectan : Donnez aux canaux les noms que vous voulez, puis selectionne.<br>un ordinateur depuis un menu simple d'emploi. Des menus secondaires en orunateur acpuis un inchu simple a cinpiol. Des inchus secondaries<br>vous permettent de configurer et de lancer l'exploration des canaux et les d'accès iontronnantes système. vous permettem de connigurer et de fancer i exploration des canadx et

#### Protection perfectionnée pour un contrôle total de l'accès au **système**

Utilisez la fonctionnalité perfectionnée de protection à deux niveaux Unisez la foncuonnante perfectionnee de protection à deux inveaux<br>pour configurer et contrôler l'accès aux serveurs par les différents types d'utilisateurs du système. L'administrateur jouit de tous les privilèges d'accès, tandis que les simples utilisateurs peuvent avoir des droits d'affichage ou d'affichage/édition pour chacun des serveurs connectés.

#### **Prise en charge de IntelliMouse**

Le SwitchViewOSD accepte parfaitement la souris IntelliMouse de Microsoft.

**3**

#### **Utilitaire de configuration de l'affichage à l'écran (OSD)**

utilisateurs et les privilèges d'accès à l'ensemble du système qui ont

L'utilitaire de configuration de l'OSD permet à l'administrateur de En unhan e de connguradon de 1 000 permet a 1 administrateur de<br>configurer et de télécharger facilement la liste des canaux, avec les commigurer et de terechanger rachement la nste dés canaux, avec les<br>utilisateurs et les privilèges d'accès à l'ensemble du système qui ont umsateurs et les privileges à actes à l'ensemble du système qui ont<br>été définis. Pour une plus grande sécurité, cet utilitaire lit et enregistre également votre configuration actuelle.

#### **Commutation par boutons-poussoirs et clavier**

**Commutation par boutons-poussons et clavier**<br>En plus des menus affichés, une séquence clavier élémentaire permet de en prus des menus amenes, une sequence clavier cientemant permet de<br>commuter les canaux ordinateurs. Il est également possible de faire défiler les canaux actifs à l'aide du bouton de sélection du SwitchViewOSD.

#### **Fonctionnalité de « Maintien en activité »**

**La fonctionnalité de « maintien en activité »**<br>La fonctionnalité « Maintien en activité » du SwitchViewOSD permet aux de concuonnance « mainten en activité » ut ownen viewood permet aux<br>serveurs connectés d'alimenter l'unité si elle tombe en panne de courant. détait détectée de la production en la composition en parme de courant.<br>Cela prévient le verrouillage des PC connectés ainsi que la perte de temps et de données. cela previent le verroumage des l

#### **Capacités intégrées d'exploration**

La fonctionnalité intégrée d'exploration vous permet de contrôler, ou d'explorer, vos PC sans devoir intervenir. Lorsqu'une activité de clavier est détectée, l'exploration est suspendue. Elle ne reprend qu'à l'arrêt de cette activité, et avec le canal suivant.

**Une configuration typique du SwitchViewOSD est illustrée ci-dessous.**

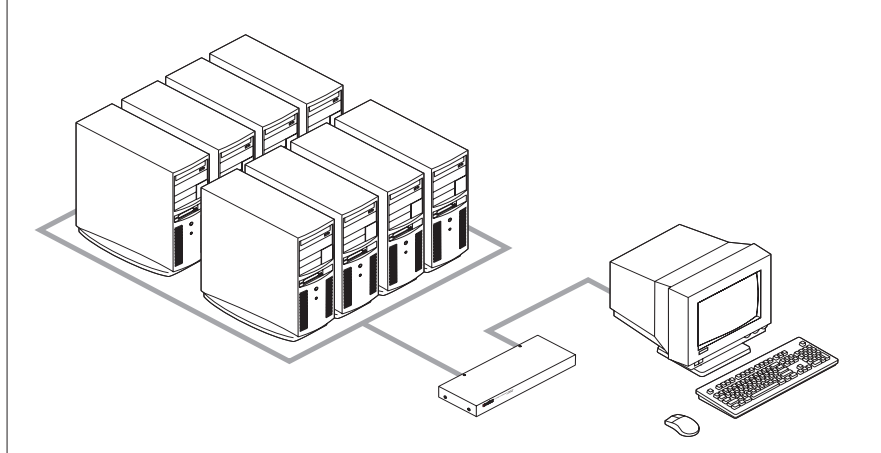

#### **Compatibilité**

#### **Prise en charge de l'affichage XGA/XGA-II**

Si vous désirez utiliser l'affichage vidéo XGA ou XGA-II, vous devez acheter une carte auprès de Avocent.

# C H A P I T R E

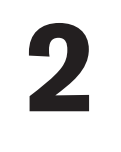

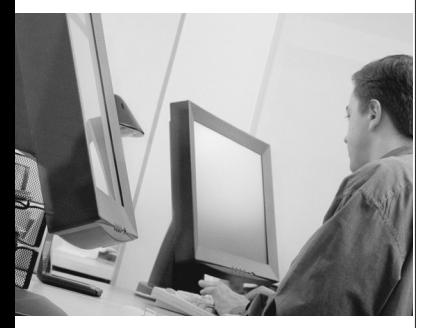

### *Installation*

#### *Table des matières*

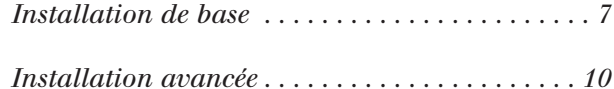

### *Installation*

#### **Installation de base**

1. Éteignez tous les ordinateurs qui feront partie du système SwitchViewOSD. arrière du Switchwiedere du Teront partie utilisateur.<br>Branchez  $\mathcal{L}$  du cable du component  $\mathcal{L}$  de la souris PS/2 dans le post violet et celui de la souris PS/2 de la souris PS/2 de la souris PS/2 de la souris PS/2 de la souris PS/2 de la souris PS/2 de la souris PS/2 de la so

1. Éteignez tous les ordinateurs qui feront partie du système

#### Raccordement des périphériques

- 2. Repérez le clavier PS/2, le moniteur vidéo VGA et la souris PS/2.
- 5. Branchez le câble du moniteur VGA dans le port bleu □ sur le panneau arrière du SwitchViewOSD, dans la partie console utilisateur. Branchez le câble du clavier PS/2 dans le port violet **EE** et celui de la souris PS/2 dans le port vert $\hat{\uparrow}$ .

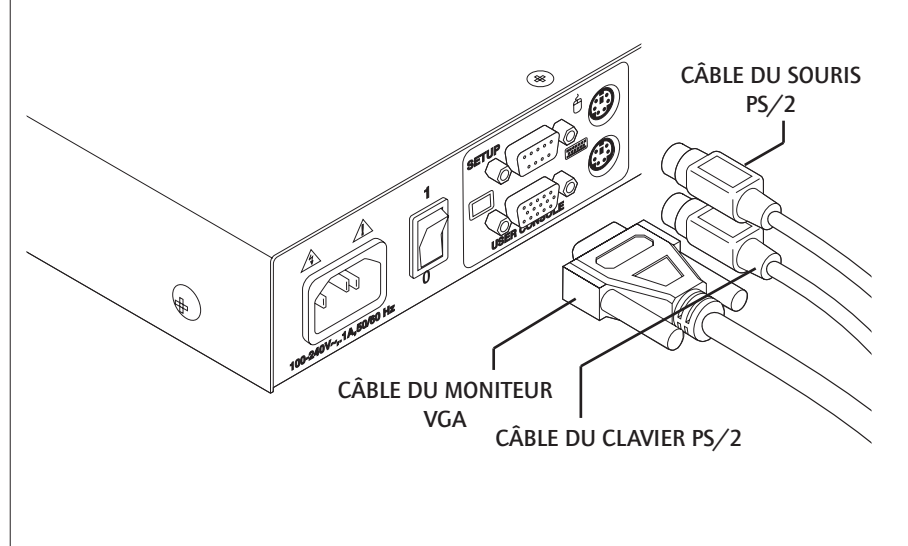

#### **Raccordement des ordinateurs au SwitchViewOSD** pour le raccordement d'une souris PS/2.

Prenez un câble d'extension. C'est un câble de 1,80 mètre doté de trois connecteurs à chaque extrémité : un connecteur « HDD » à 15 broches pour l'affichage vidéo, un connecteur miniDIN à 6 broches pour le raccordement d'un clavier PS/2 et un connecteur miniDIN à 6 broches pour le raccordement d'une souris PS/2.

Choisissez un port libre, marqué d'une lettre comprise entre A et H, sur le panneau arrière du SwitchViewOSD. Branchez le connecteur du câble de vidéo dans le port bleu □ du canal de votre choix. Branchez te connecteur du câble de clavier PS/2 dans le port violet **lieu** et celui du câble de la souris dans le port vert À qui convient.

- 5. Branchez les autres extrémités de ces trois câbles dans les ports correspondants de l'ordinateur.
- 6. Prenez un autre jeu de câbles et répétez les étapes 4 et 5 jusqu'à ce que tous les ordinateurs soient correctement raccordés au SwitchViewOSD.

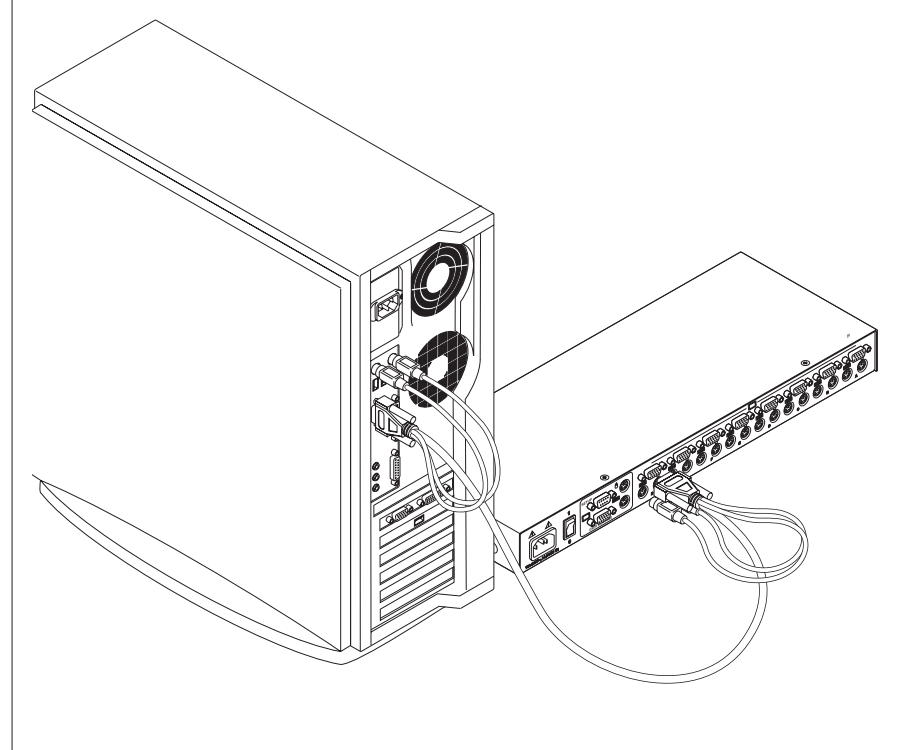

7. Prenez le cordon d'alimentation fourni avec votre SwitchViewOSD. Raccordez-le à la prise d'alimentation de l'unité (panneau arrière) et branchez l'autre extrémité dans une prise murale c.a. appropriée.

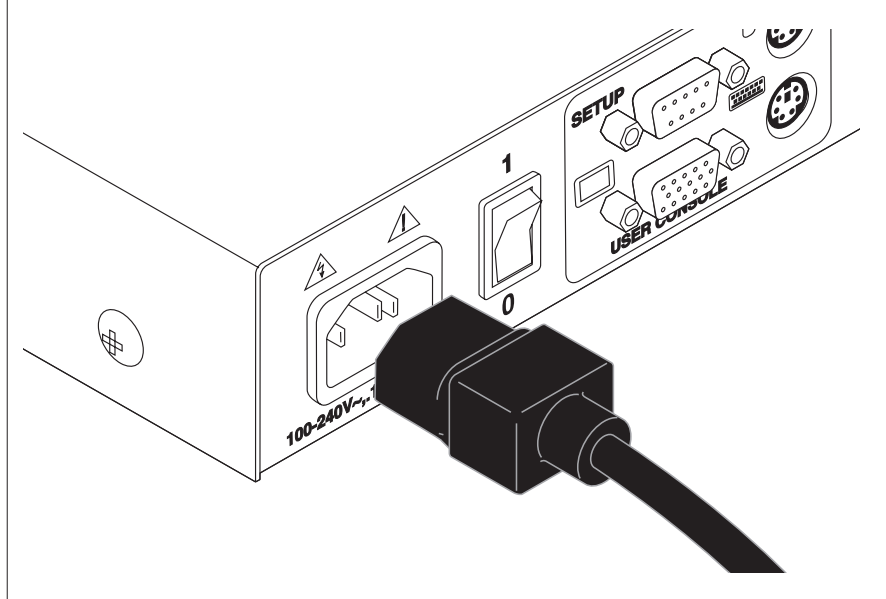

8. Allumez d'abord le SwitchViewOSD, puis tous les ordinateurs connectés.

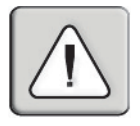

Le SwitchViewOSD et tous les ordinateurs connectés doivent être mis hors tension avant toute procédure d'entretien ou de réparation de l'unité. Débranchez toujours le cordon d'alimentation de la prise murale.

#### **Installation avancée**

#### Raccordement de plusieurs unités SwitchViewOSD au système

- Suivez les étapes 1 à 6 de la section Installation de base.
- 2. Prenez un jeu de câbles d'extension non utilisé. Choisissez un port libre, marqué d'une lettre entre A et H, à l'arrière de l'unité SwitchViewOSD. Branchez le connecteur du câble de vidéo dans le port bleu  $\Box$  du canal choisi, le connecteur du câble de clavier PS/2 dans le port violet  $\equiv$  et le connecteur du câble de souris PS/2 dans le port vert À.
- 5. Branchez l'autre extrémité du câble vidéo dans le port noir  $\Box$  de la deuxième unité SwitchViewOSD, dans la partie console utilisateur. Branchez le connecteur du câble de clavier PS/2 dans le port violet **EU** et celui du câble de souris PS/2 dans le port vert $\oplus$ .

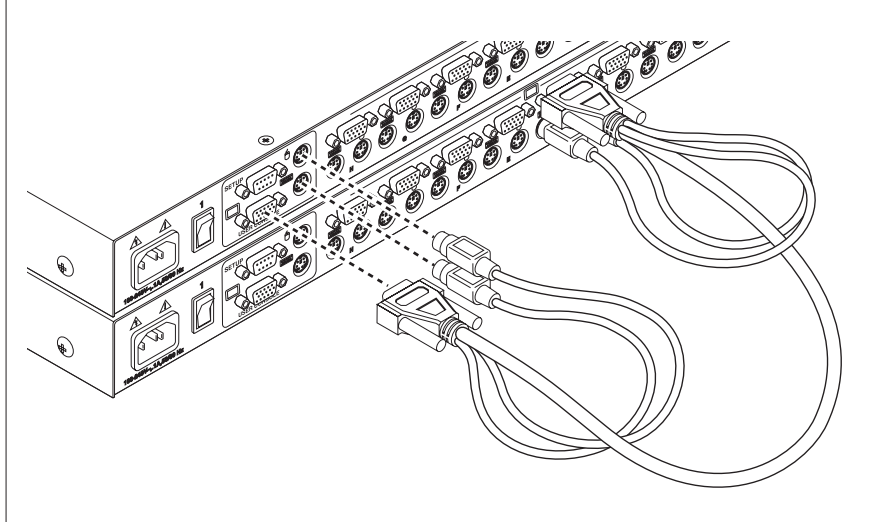

- 4. Répétez les étapes 2 et 3 pour chaque unité SwitchViewOSD que vous désirez installer en cascade dans votre système.
- 5. Allumez d'abord la ou les unités SwitchViewOSD, puis tous les ordinateurs connectés.

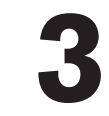

# C H A P I T R E $C H A P I T R E$

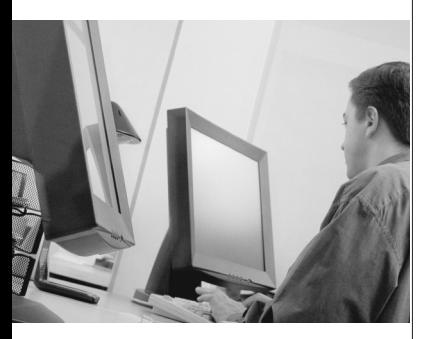

### *Opérations de base*

#### *Table des matières*

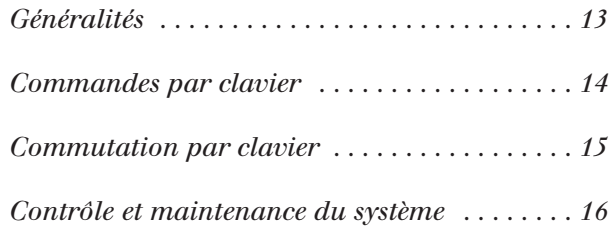

#### **Opérations de base requisien de passe requisite de passe requisite de passe requisite de passe requisite de p** unités sont réglées sur le mode non protégée. Pour tout renseignement sur le mode non protégée. Pour tout rens

#### **Généralités**

Le SwitchViewOSD peut fonctionner en mode non protégé (aucun mot de passe requis) ou protégé (mot de passe requis). À la livraison, toutes les unités sont réglées sur le mode non protégé. Pour tout renseignement sur la mise en place d'une sécurité par mot de passe, consultez la section intitulée Lorsaudio a automolitativa se sus diaprir vert situé au dessus de chaques de chaques de chaques de chaques de c

Les PC peuvent être mis sous tension un par un ou simultanément. Au cours du démarrage, l'intervention de l'opérateur n'est pas nécessaire. Une fois le système stabilisé, un PC peut être sélectionné par le biais du menu OSD (affichage à l'écran) ou d'une séquence de touches d'accès rapide.

Lorsque le système se stabilise, le voyant vert situé au dessus de chaque canal s'allume, indiquant que l'ordinateur connecté correspondant est sous tension. Un PC peut maintenant être sélectionné via le menu OSD (affichage à l'écran) ou, si vous êtes en mode non protégé, par le biais du bouton Select ou d'une séquence de touches d'accès rapide. Le voyant orange s'allume pour l'ordinateur actif.

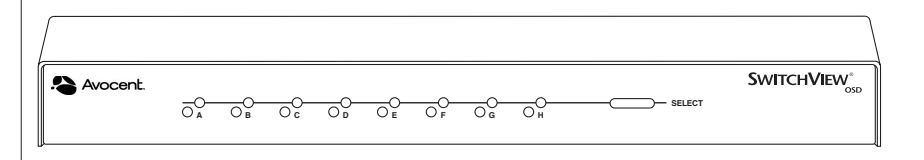

#### **Commandes par clavier**

Les conventions notationnelles suivantes apparaissent tout au long de ce chapitre pour illustrer les commandes d'exploitation du SwitchViewOSD. Lorsque vous voyez les symboles listés dans la colonne de gauche du tableau ci-dessous, remplacez-les par les étapes ou valeurs indiquées dans la colonne de droite.

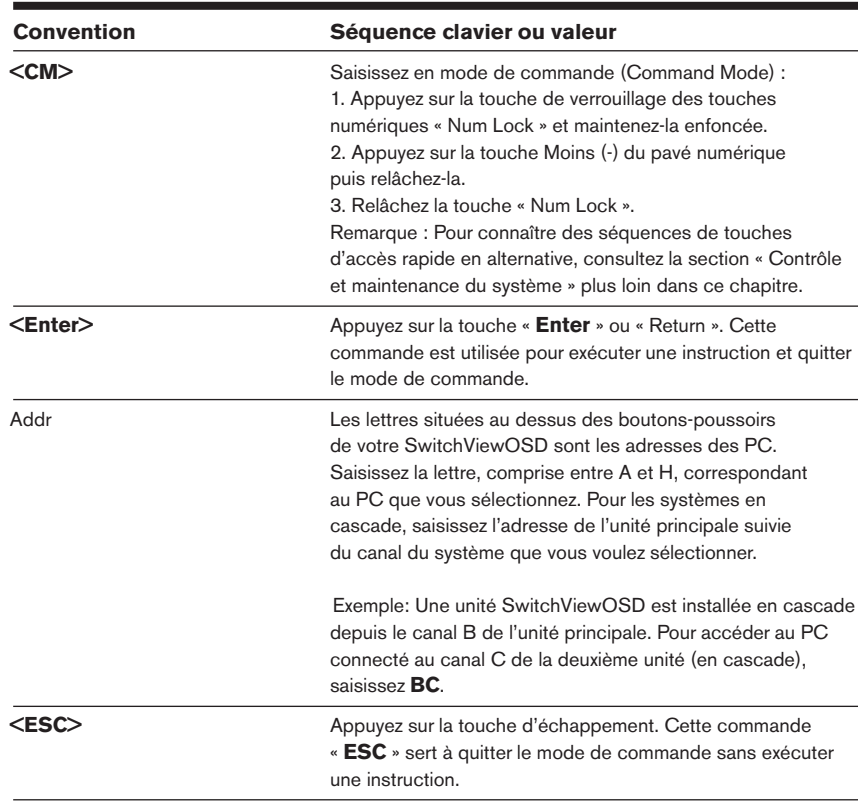

#### **Commutation par clavier**

Dans un système SwitchViewOSD non protégé, il est possible de changer de canal actif en tapant une brève séquence sur le clavier. Cette méthode s appene commutation par clavier ou par touches a acces rapide.

commande (Command Mode). Tout ce que vous tapez est alors interprété

Remarque : La commutation par touches d'accès rapide n'est possible qu'en mode non protégé (mode par défaut). Pour de plus amples renseignements sur le fonctionnement en mode protégé appuyiez sur Enter ou la touche d'échappement pour mettre fin au mode de ou non protégé, consultez la section « Fonctions d'administrateur » au chapitre 4.<br>————————————————————

Le premier jeu de frappes de touches place le système en mode de commande (Command Mode). Tout ce que vous tapez est alors interprété en tant que commandes de commutation des canaux jusqu'à ce que vous appuyiez sur Enter ou la touche d'échappement pour mettre fin au mode commande. Les f en tant que commandes de commutation des canaux jusqu'à ce que vous appuyiez sur Enter ou la touche d'échappement pour mettre fin au mode de suivant de format de format control de format communale. Les frappes de touches saisies ne sont transmises à l'ordinateur commande. Les nappes de touenes saisies :<br>connecté que lorsque vous quittez ce mode.

Saisissez ensuite l'adresse (Addr) du canal que vous désirez sélectionner.<br>Appuyez sur **Enter** pour accepter le nouveau canal. La ligne de commande

suivante illustre le format correct utilisé pour commuter le canal actif par le biais du clavier.

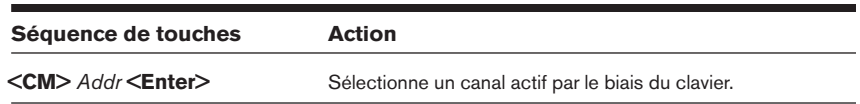

Ci-suit un exemple de session de commutation par clavier, avec une explication pour chaque étape.

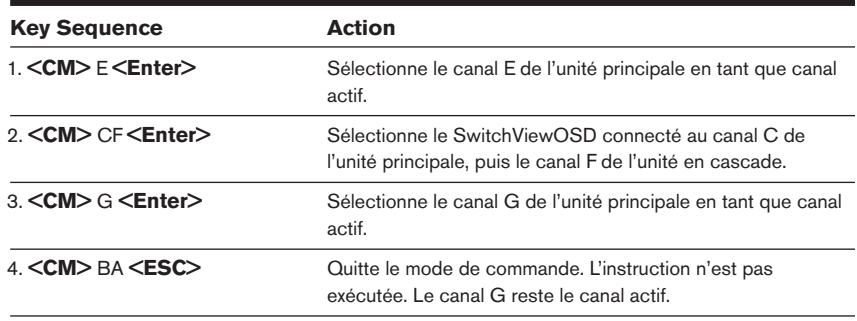

#### **Contrôle et maintenance du système**

Les commandes suivantes sont utilisées pour contrôler et entretenir ou réparer le système. Saisissez les séquences de commandes pour effectuer les actions décrites dans le tableau ci-dessous.

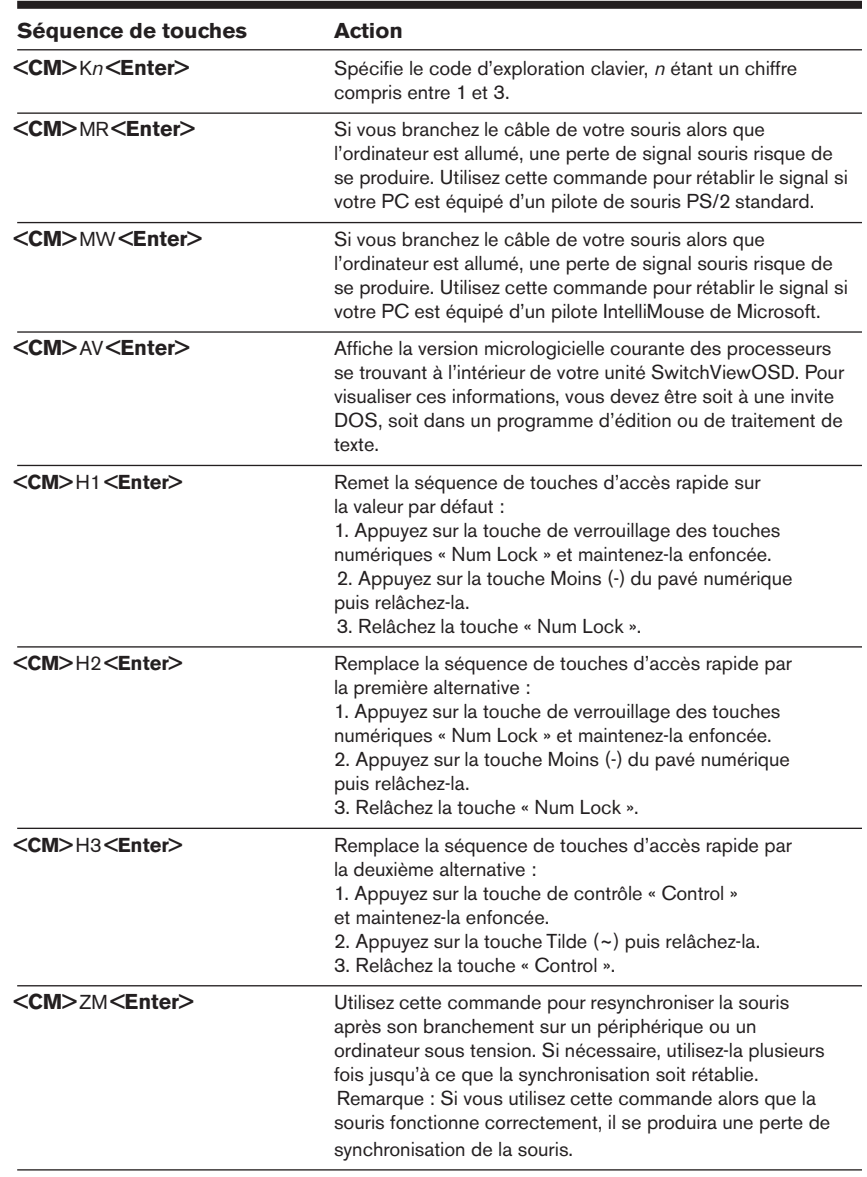

# C H A P I T R EC H A P I T R E

**4**

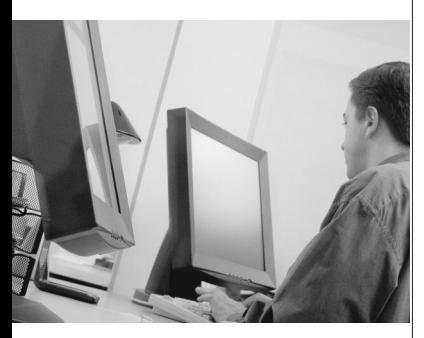

# *Opérations d'affichage à l'écran (OSD)*

#### *Table des matières*

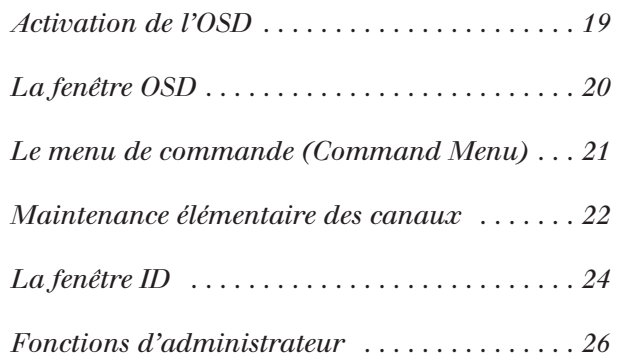

# **Opérations d'affichage à l'écran (OSD)**<br> **Activation de l'OSD**<br> **Activez l'affichage à l'écran (OSD, on-screen display) en appuyant deux<br>
en une seconde sur l'une ou l'autre des touches <b>Control** Si vous êtes en monayo a rooran (OOD)

#### **Activation de l'OSD**  $S$  vous de l'activistique protégée, l'activistique en mode  $S$

Activez l'affichage à l'écran (OSD, on-screen display) en appuyant deux fois en une seconde sur l'une ou l'autre des touches Control Si vous êtes en de sur l'une ou l'autre des touches **Control** Si vous êtes en<br>otégé, la fenêtre OSD principale « Administrator Channel Lis<br>naux de l'administrateur) s'affiche alors.<br>en mode protégé, l'activation de l'OSD ouvre la fenêtre tant mode non protégé, la fenêtre OSD principale « Administrator Channel List ». (Liste des canaux de l'administrateur) s'affiche alors.

pour » (ouverture de session dunsateur). Tapez voire nom à unifsateur et tant que « Admin », « Root » ou « Administrator ». Si le nom d'utilisateur est valide, la fenêtre de mot de passe apparaît. Tapez le vôtre et appuyez sur Si vous êtes en mode protégé, l'activation de l'OSD ouvre la fenêtre « Use!<br>Login » (Ouverture de session utilisateur). Tapez votre nom d'utilisateur<br>appuyez sur **Enter**. L'administrateur du système doit ouvrir sa session or vous cles en moue protege, i activation de l'OOD ouvre la fenêtre « Osel minutes d'inactivité du clavier, la fenêtre d'ouverture de session disparaît pour laisser la place à un économiseur d'écran Avocent. Frappez n'importe appuyez sur **Enter**. L'administrateur du système doit ouvrir sa session en quelle touche pour rétablir l'invite d'ouverture de session.

**Remarque :** À la livraison, toutes les unités SwitchViewOSD sont réglées sur le mode non protégé. Pour de plus amples renseignements sur le fonctionnement en mode protégé ou non protégé, consultez la section « Fonctions d'administrateur ».

#### **La fenêtre OSD**

Cette fenêtre présente la liste de tous les canaux nommés de votre système SwitchViewOSD. Ceux-ci sont classés par ordre alphabétique, et sont suivis de leur adresse et état d'accès. En mode protégé, seuls les canaux qui sont accessibles à l'utilisateur connecté sont listés. (Pour de plus amples renseignements, consultez la section « Fonctions d'administrateur ».)

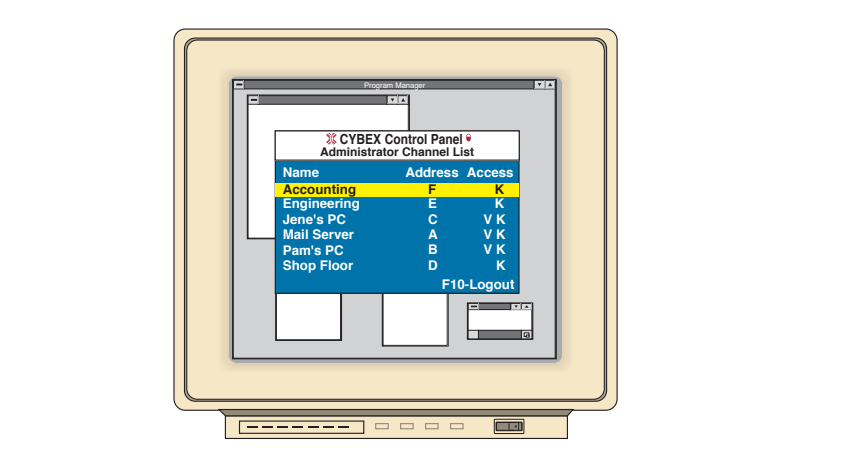

Utilisez les touches fléchées Haut et Bas, les touches Page précédente et page survante ou la souris pour selectionner un canal, passez un ectement au debut ou a la fin de la fisie a l'alue des touches Debut et l'in d'éclail. Dans la letteur OSD principale, appuyez sur une lettre, et la barre de lettre. Appuyez plusieurs fois sur cette lettre pour faire défiler, de haut en bas des cours de les canadiens de la nom de bas, les cours les productives de productive bas, tous les canaux dont le nom débute par cette lettre. Appuyez sur *Enter* pour effectuer la commutation. Pour quitter la fenêtre OSD sans changer de **Esc**. Pour mettre fin à la session manuellement en mode<br>**Esc**. Pour metal session manuellement par cette<br>sieurs fois sur cette lettre pour faire défiler, de haut en<br>a dont le nom débute par cette lettre. Appuyez sur **Ente France**<br>**F**ilont l<br>**I**lont l<br>**I**c. Po<br>**F10**.

#### **Le menu de commande**

de communicación de communicación de communicación de un touche de un touche de un touche de un touche de un t<br>En externa de un touche de un touche de un touche de un touche de un touche de un touche de un touche de un to

**Control Control**<br> **Control** ou en tapant **Le n**<br>Une fo<br>de con<br>ALT-M.

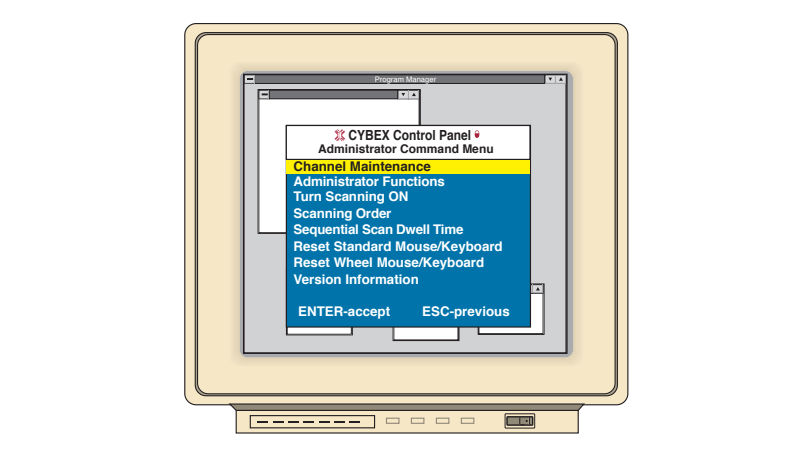

Les options de ce menu de commande se selectionnent de la meme maniere que les canaux dans la fenetre OSD. Faites defiler la barre de ENTERNIE DE LA CONSECRET DE LA CONSECRET DE LA CONSECRET DE LA CONSECRET DE LA CONSECRET DE LA CONSECRET DE LA CONSECRET DE LA CONSECRET DE LA CONSECRET DE LA CONSECRET DE LA CONSECRET DE LA CONSECRET DE LA COUVERT DE LA C votre choix est mise en valeur.

Si vous operez en mode non protege ou que vous etes l'administrateur au systeme, piusieurs options vous sont offertes, qui n'apparaissent pas dans le menu de commande au niveau utilisateur : Maintenance des canaux, Fonctions d'administrateur et Duree d'amchage pour l'exploration sequentielle. Les deux premieres options sont couvertes dans differentes sections de ce chapitre, tandis que l'exploration est traitée au chapitre 5.

S'il se produit une perte de signal souris pendant l'utilisation du SwitchViewOSD, sélectionnez la commande « Reset Standard Mouse à la seconda de la seconda de la seconda et du seconda en la seconda en la seconda en la seconda en la seconda<br>Reyboard » (Réinitialiser le clavier/la souris standard) dans ce menu si votre PC est equipe d'un pilote de souris standard ou « Reset Wheel Mouse/Keyboard » (Reinitialisér le clavier/la souris a molette) si votre PC est equipe d'un pliote intellimouse de Microsoft. Le signal de souris est reinitialise et, dans la plupart des cas, retabli. Ces options correspondent **<CM>**MR**<Enter>** et **<CM>**MW**<Enter>** indiquées à la section « Contrôle et maintenance du système » de ce manuel.

Choisissez l'option « Version Information » (Informations sur la version) pour afficher sur le moniteur la version actuellement utilisée de votre **Esc** pour effacer ces informations de l'écran.

#### Maintenance élémentaire des canaux

Le menu de maintenance des canaux, intitulé « Channel Maintenance », est accessible depuis le menu « Administrator Command », et il est disponible ous eles en mode non protége ou que vous eles i administrateur du ieme. Il vous permet à ajouter, de supprimer ou de modmer des canaux 2. Tapez la lettre de canal pour le PC que vous nommez et appuyez sur

#### **Ajout de canaux (unité principale uniquement)**

- 1. Sélectionnez l'option « Add Channel » (Ajouter un canal) dans le menu suppr<br>**e** uniq<br>nel » (*!*<br>om du<br>Enter. **ut de**<br>Sélect<br>Chann<br>pas 14<br>Tapez<br>**Ente**r. Channel Maint pas 14 caractères, et appuyez sur **Enter**.
- enanc<br>es, et a<br>de can<br>tes inv<br>**Enter**. **Esc à tout moment pour mettre fin à cette opération sans ajouter**<br>**Esc** à tout moment pour mettre fin à cette opération sans ajouter 2. Tapez
- 3. Lorsque vous êtes invité à entrer un autre niveau de cascade, tapez **N** et appuvez sur **Enter**.

de canal. Appuyez sur **Esc** à tout moment pour mettre fin à cette opération sans ajouter

#### **Ajout de canaux (unité en cascade)**

- Channel Maintenance. Tapez le nom du nouveau canal, ne dépassant **He)**<br>**le)**<br>nel » (*L*<br>om du<br>**Enter**. Sélectionnez l'optic<br>Channel Maintena<br>pas 14 caractères, e<br>Tapez la lettre de c<br>la deuxième unité :<br>appuyez sur **Enter**. pas 14 caractères, et appuyez sur **Enter.**
- 2. Tapez la lettre de canal SwitchViewOSD correspondant au port auquel la deuxième unité SwitchViewOSD (en cascade) est connectée et es, et a<br>de can<br>iité Sw<br>**ter**.<br>tes inv<br>**Enter**.  $\frac{1}{2}$ . Une fois que les niveaux ont été ajoutés (deux au maximum), tapez (deux au maximum), tapez (deux au maximum), tapez (deux au maximum), tapez (deux au maximum), tapez (deux au maximum), tapez (deux au maximum),
- **Y** e et<br>, tapez<br>té<br>**Enter**. Lorsque vous êtes invité à entrer un autre niveau de cascade, tapez **Y** et appuyez sur **Enter.**
- 4. Saisissez Switch View OSD en cascade que vous ajoutez et appuyez sur **Enter.**
- 5. Une fois que les niveaux ont été ajoutés (deux au maximum), tapez **N** ppuye<br>issez l<br>tchVie<br>eriois q<br>que vo<br>**Enter**. la lettre correspondant au port d'ordinateur de l'unité<br>ewOSD en cascade que vous ajoutez et appuyez sur **Enter.**<br>que les niveaux ont été ajoutés (deux au maximum), tapez **N**<br>ous êtes invité à entrer un autre niveau de cas

de canal.

#### **Suppression d'un canal** 3.

- Chapitre 4 : Opérations d'affichage á l'écran (OSD)<br>Mappression d'un canal que vous désirez supprimer dans la .<br>Mettez en surbrillance le canal que vous désirez supprimer dans la fenêtre OSD principale. **Example Signal Suppression d'un canal<br>Appuyez en surbrillance le canal que vous désirez supprimer dans la<br>Appuyez deux fois sur la touche <b>Control** ou tapez **Alt-M** pour accéder au tappuyez deux fois sur la touche **Contro** 1. Mettez en surbrillance le canal que vous désirez supprimer dans la
- **Example Sion d'un canal de commande de commande de commande.**<br>Dans le métre OSD principale.<br>Dans le menu de commande.<br>Dans le menu de commande, sélectionnez « Channel Maintenance » Appuyez
- Choisissez l'option « Delete existing channel » (Supprimer le canal)<br>Channel Maintenance des canaux).<br>Choisissez l'option « Delete existing channel » (Supprimer le canal). <sup>2</sup> J. Dans le menu de commande, sélectionnez « Channel Maintenance »<br>
(Maintenance des canaux).<br>
2. Choisissez l'option « Delete existing channel » (Supprimer le canal<br>
existant).<br>
2. À l'invite, tapez **Y** pour confirmer Dans le menu q
- existant). 4. Choisissez l'option « Delete existing channel » (Supprimer le canal  $\frac{1}{2}$
- le com<br>les car<br>.ion « ]<br>.**Y** pou<br>**Enter**. et appuyez sur **Enter.**

#### **Modification des noms et adresses de canaux** 3.

- Mettez en surbrillance le canal que vous désirez modifier dans la fenêtre OSD principale. Appuyez sur **Enter.**<br> **Appuyez sur Enter.**<br> **Appuyez deux fois sur la touche Control ou tapez Alt-M** pour accéder au Appuyez deux fois sur la touche Control ou tapez Alt-M pour accéder au
- Modification des noms et adresses de canaux<br>Dans le menu de commande le canal que vous désirez modifier dans la<br>fenêtre OSD principale.<br>Dans le menu de commande.<br>Dans le menu de commande, sélectionnez « Channel Maintenance Choisez deux fois sur la touche **Contro**l ou tapez **Alt-M** pour accéder au<br>menu de commande.<br>Channel Maintenance » (Maintenance des canaux).<br>Choisissez l'option désirée (« Change Channel Name » [Modifier le nom
- $\left($ Sais le menu de commande, sélectionnez « Channel Maintenance »<br>(Maintenance des canaux).<br>Choisissez l'option désirée (« Change Channel Name » [Modifier le nouvelle adresse du canal que « Change Channel Address » [Modifier Dan
- 4. Choisissez l'option désirée (« Change Channel Name » [Modifier le nom
- is le menu de commande, sélection<br>intenance des canaux).<br>isissez l'option désirée (« Change C<br>canal] ou « Change Channel Addres<br>issez le nouveau nom ou la nouvell<br>**Enter** pour accepter la modification. **Esc à touteur de Change Channel Name » [Modifier le ou « Change Channel Address » [Modifier l'adresse du cale nouveau nom ou la nouvelle adresse du canal et appuy<br>pour accepter la modification.<br><b>Esc** à tout moment pour me

enregistrer les changements.

#### **La fenêtre ID** non protégé ou que si vous êtes en mode non protégé ou que vous êtes en mode non protégé ou que

Lorsque vous changez de canal, la fenêtre ID apparaît, affichant le nom du canal sélectionné. Cette fenêtre peut être configurée pour chaque canal de voire systeme. Il est possible de modifier ses caracteristiques depuis le nu de mannenance des canaux (Unannen mannenance). Ueue opuon l'administrateur du système. mienance ues canaux (Channer Mannenan<br>ble que si vous êtes en mode non protégé o<br>teur du système.<br>**Die la taille, couleur et position de la**<br>enêtre OSD principale, appuyez deux fois si<br>**Alt-M** pour accéder au menu de comma

#### **Modification de la taille, couleur et position de la fenêtre ID** 3.

- **Control**  administrateur du système.<br> **Aodification de la taille, couleur et position de la fenêtre ID**<br>
Dans la fenêtre OSD principale, appuyez deux fois sur la touche Cont<br>
ou tapez Alt-M pour accéder au menu de commande.<br>
Dans le Modification de la taille, couleur et position de la tenetre ID<br>
Chans la fenêtre OSD principale, appuyez deux fois sur la touche Control<br>
ou tapez Alt-M pour accéder au menu de commande.<br>
Channel Maintenance » (Maintenanc Dan ou tapez Alt-M pour accéder au menu de commande.
- (Maintenance des canaux). 2. Dans le menu de commande, sélectionnez « Channel Maintenance »
- ID).

Suivez les procédures indiquées dans le tableau ci-dessous pour modifier la taille, la couleur ou la position de la fenêtre ID.

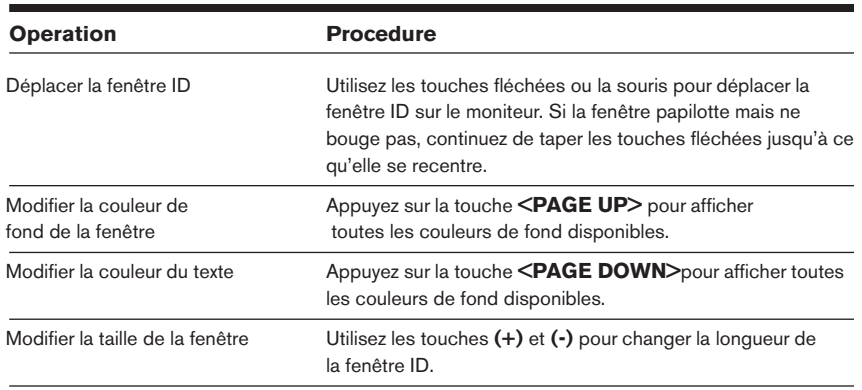

**Enter** pour accepter les changements ou sur **Esc** pour quitter le menu sans les enregistrer.

#### Spécification de la durée d'affichage (Dwell Time) de la fenêtre <mark>ID</mark>

reste a i ecran apres la commutation u un canai. Unaque canai peut etre configuré indépendamment. La durée par défaut est de 5 secondes. **OMEL DE LA COMPLE TIME DE LA COMPLE AUTRE AUTRE AUTRE AU METAIR POR POSTAN POSTAN POSTAN POSTANDING AUTRE AUTRE AUTRE AUTRE AUTRE AUTRE AUTRE AUTRE AUTRE AUTRE AUTRE AUTRE AUTRE AUTRE AUTRE AUTRE AUTRE AUTRE AUTRE AUTRE A** 2. Deue option de menu vous permet de determiner le temps que la fenetre

- **Control**  Dans la fenêtre <mark>(</mark>
- Dans le menu de commande, sélectionnez « Channel Maintenance » (Maintenance des canaux). Chaise I a fenêtre OSD principale, appuyez deux fois sur la touche Contraine ( Dans le menu de commande, sélectionnez « Channel Maintenance » (Maintenance des canaux).<br>Choisissez l'option « Dwell Time for ID window » (Duré ou tapez **Alt-M** pour accéder au menu de commande.<br>
2. Dans le menu de commande, sélectionnez « Channel Maintenance »<br>
(Maintenance des canaux).<br>
3. Choisissez l'option « Dwell Time for ID window » (Durée d'affichage<br>
de l
- de la fenêtre ID).
- **<sup>255</sup>**la fenêtre ID reste affichée tout le temps que le canal est actif.

#### **Fonctions d'administrateur** et droits d'accès spécifiques.

tans ce said menu « votentistate devientions » (Fonctions d'administrateur) un système de verrois d'administrateur passe u auministrateur, specifier un ueral de lermeture de session et definir des procedures de connexión d'unisateur individuenes avec des privileges et droits d'accès spécifiques. Ce menu n'est utilisé que si le système fonctionne **FONCTIONS d'administrateur**<br>L'accès au menu « Administrator Functions » (Fonctions d'administra<br>se fait depuis le menu de commande. Là, vous pouvez créer un mot do<br>passe d'administrateur, spécifier un délai de fermeture d dans ce menu, votre système devient protégé. Un symbole de verrouillage L'acces au menu « Auministrator i unctions » (Fonctions u auministrateur  $\mathcal{L}$  sainche alors a urble du me du menu. Si vous preferez mandenn votre se iait dépuis le menu de commande. La, vous pouvez créer un mot de protégée en modé non protégé (modé par défaut), rétournez au menu de commanue. Les unièrences entre le mode protégé et le mode non protégé soin expiquees ci-dessous.

se fait de commande de commande de commande de commande de commande de commande de commande de commande de com<br>Là, vous pouvez créer un mot de commande de commande de commande de commande de commande de commande de comman

#### Différences entre le mode protégé et le mode non protégé

#### **Mot de passe d'administrateur** commutation soit complètement protégée. Par défaut, il n'y a aucun mot de

**mot de passe d'administrateur**<br>La saisie d'un mot de passe d'administrateur place votre système en mode protégé. Les systèmes non protégés ne nécessitent pas de mots de passe. Pour ramener votre système au mode non protégé (par défaut), supprimez simplement le mot de passe d'administrateur. Lorsque celui-ci est activé, des mots de passe d'utilisateurs doivent également être saisis pour que la commutation soit complètement protégée. Par défaut, il n'y a aucun mot de passe pour les utilisateurs, il suffit d'appuyer sur la touche Enter à l'invite.

#### **Fonctionnalité de fermeture de session automatique** Les utilisateurs doivent de nouveau se connecter pour pouvoir accéder aux roncuonnante de fermeture de session automatique.<br>...

Vous avez la possibilité de sortir automatiquement du système après que la période d'inactivité définie par l'administrateur a expiré. Ces délais peuvent être définis sur des valeurs comprises entre 0 et 60 minutes. Si la valeur 0 est sélectionnée, l'utilisateur reste connecté indéfiniment. Une fois le délai expiré, le canal courant est désélectionné et l'économiseur d'écran s'affiche. Les utilisateurs doivent de nouveau se connecter pour pouvoir accéder aux ordinateurs du système. Cette option n'est disponible qu'en mode protégé.

#### **Ouvertures de session utilisateurs multiples**  commande par clavier et souris pour chaque serveur connecté. Cette option Ouvertures de session utilisateurs n

Vous pouvez créer jusqu'à quatre procédures d'ouverture de session utilisateur en plus de celle de l'administrateur du système. Utilisez-les pour configurer et contrôler l'accès aux serveurs pour chaque type d'utilisateur du système. L'administrateur jouit des privilèges d'accès complet ; les autres utilisateurs peuvent avoir la capacité d'affichage ou d'affichage avec commande par clavier et souris pour chaque serveur connecté. Cette option n'est disponible qu'en mode protégé.

#### **Sélection des canaux par touches d'accès rapide**

Lorsque vous êtes en mode protégé, toutes les méthodes de sélection des canaux par touches d'accès rapide sont désactivées. Toutes les autres commandes par touches d'accès rapide restent fonctionnelles pour l'administrateur uniquement. En mode non protégé, elles fonctionnent normalement.

#### **Création d'un mot de passe d'administrateur** 3.

- **Control and Alternations d'affichage á l'écran (OSD)<br><b>Control ou tapez Alt-M** pour accéder au 1. Appuyez deux fois sur la touche **Control** ou tapez **Alt-M** pour accéder au
- (Fonctions d'administrateur). Greation d'un mot de passe d'administrateur.<br>
Appuyez deux fois sur la touche Control ou tapez Alt-M pour accémenu de commande.<br>
Dans le menu de commande, sélectionnez « Administrator Func<br>
(Fonctions d'administrateur).<br>
D Thanks are communate.<br>
Tanks le menu de commande, sélectionnez « Administrator Functions »<br>
Tanks le menu de l'administrateur, sélectionnez « Administrator<br>
Password » (Mot de passe d'administrateur).<br>
Tapez votre mot de p Dans le menu de commande, sélectionnez « Administ
- Password » (Mot de passe d'administrateur). Tapez de nouveau le l'administrateur, sélectionnez « Administrateur).<br>Tapez votre mot de passe d'administrateur).<br>Tapez votre mot de passe et appuyez sur **Enter**. (Pas<br>les majuscules et les minuscules pour le mot de passe.
- 
- Vous devriez voir s'afficher l'option « F10 Logout » (F10 Fermeture de ses super de nouveau re mor de passe pour re communer

à droite du titre du menu.

ATTENTION : Une fois le mot de passe créé, la protection est activée. Conservez une copie de votre mot de passe en lieu sûr.

session) au bas de la fenêtre OSD principale, et un symbole de verrouillage **F10 - Logout » (F10 - Fermeture de<br>incipale, et un symbole de verrouillage<br><b>ture de session administrateur<br>Control** ou tapez **Alt-M** pour accéder au is devriez voir s'annon à droite du titre du menu

#### **Spécification du délai de fermeture de session administrateur** 3.

- Appuyez deux fois sur la touche **Contro**l ou tapez **Alt-M** j
- Dans le menu de commande, sélectionnez « Administrator Functions » (Fonctions d'administrateur). Specification du delai de fermeture de session administrateur<br>Dans le menu de commande.<br>Dans le menu de commande, sélectionnez « Administrator Functions »<br>(Fonctions d'administrateur).<br>Dans le menu de l'administrateur, sél
- Time » (Délai de fermeture de session administrateur). Sais le menu de commande, sélectionnez « Administrator Func<br>(Fonctions d'administrateur).<br>2. Dans le menu de l'administrateur, sélectionnez « Administrator<br>Time » (Délai de fermeture de session administrateur).<br>3. Saisisse Dans le menu de l'administrateur, sélectionnez « Administrator I
- souris avant que l'administrateur soit automatiquement déconnecté du système. Lorsque la valeur par défaut 0 est choisie, l'administrateur (Fonctions d'administrateur).4. Saisissez le délai (en minutes) d'inactivité du clavier et/ou de la inactivité du clavier et/ou de la<br>r soit automatiquement déconnecté du<br>éfaut 0 est choisie, l'administrateur<br>niment ; 60 est le délai maximal.<br>**plémentaires**<br>**Control** ou tapez **AIt-M** pour accéder au

#### **Configuration d'utilisateurs supplémentaires** 3.

- reste connecté au système indéfiniment ; 60 est le délai maximal.<br>
Configuration d'utilisateurs supplémentaires<br>
. Appuyez deux fois sur la touche Control ou tapez Alt-M pour accéder au<br>
menu de commande.<br>
. Dans le menu d 1. Appuyez deux fois sur la touche **Control** ou tapez **Alt-M** pour accéder au
- (Fonctions d'administrateur). Configuration d'utilisateurs supplementaires<br>
. Appuyez deux fois sur la touche Control ou tapez Alt-M pour accé<br>
menu de commande.<br>
. Dans le menu de commande, sélectionnez « Administrator Func<br>
(Fonctions d'administrateu
- (Configurer l'utilisateur 1).
- stallation / utilisation<br>Choisissez le sous-menu « Name » (Nom) et saisissez le nom de cet connectively surface figurent surface des canadia sur la liste des canavas en connectivel sur chaque serveur,  $\alpha$ Choisissez le sous-menu « Name » (Nom) et saisissez le nom de cet<br>utilisateur.<br>Choisissez le sous-menu « Password » (Mot de passe), saisissez lemot 4. Choisissez le sous-menu « Name » (Nom) et saisissez le nom de c
- de passe de cet utilisateur et confirmez-le. (Pas de distinction entre les majuscules et les minuscules pour le mot de passe.) 5. Choisissez le sous-menu « Password » (Mot de passe), saisissez lemot
- Choisissez le sous-menu « Access » (Accès). Là, tous les serveurs connectes ngurent sur la nste des canaux. I our chaque serveur, choisissez un myeau u acces pour i uniisateur en quesuon en sélectionnant l'une des touches de fonction indiquées à l'écran : F5 pour aucun accès, F6 pour l'affichage vidéo uniquement ou F7 pour l'affichage vidéo et la commande par clavier/souris. Le niveau par  $\alpha$ défaut de sur accès  $\alpha$  (accès). Ta, was les selveurs principales prendrents prendrents prendrents prendrents prendrents prendrents prennents prennents prennents prennents prennents prennents prennents prennents pren défaut est défini sur accès complet. Tous les changements prennent **Entert is avec the connect of the set connectes in an idea is choisissez un niveau d'accès pour l'utilisateur en question en sélectionnant l'une des touches de fonction indiquées à l'écran : F5 pour aucun accès, F6 pour l** terminé la configuration.
- 7. Choisissez le sous-menu « Logout Time » (Délai de fermeture de session). Saisissez une valeur (en minutes) pour le délai de déconnexion de l'utilisateur en question. Lorsque la valeur par défaut 0 est le délai maximal. Le délai par défaut est 5 minutes. sous-menu « Logout Time » (Délai de fermeture<br>
iaisissez une valeur (en minutes) pour le délai de<br>
de l'utilisateur en question. Lorsque la valeur par défaut 0<br>
administrateur reste connecté au système indéfiniment ; 60<br>
a
- 3 à 8 pour chacun des autres utilisateurs.

# C H A P I T R E $C H A P I T R E$

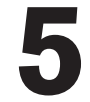

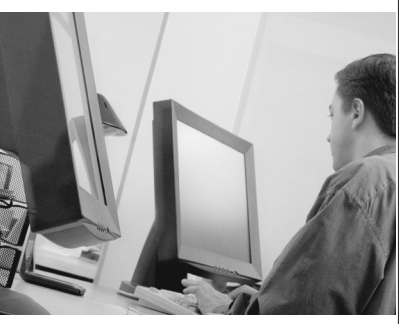

## *Exploration des canaux*

#### *Table des matières*

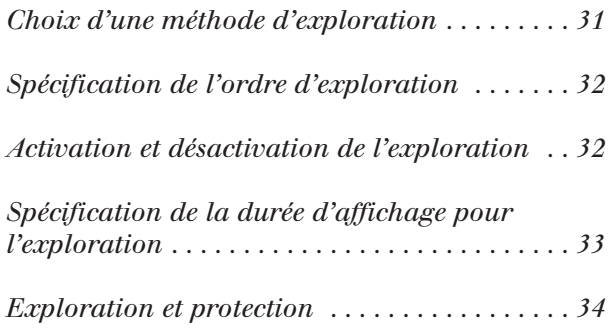

#### Exploration des canaux **canaux canaux ordinateurs. Exploration** intervention n'est pas nécessaire. Dès qu'une activité de clavier est détectée, qu'il détectée de contre de c

#### **Choix d'une méthode d'exploration**

La fonctionnalité d'exploration du SwitchViewOSD vous permet de contrôler, ou explorer, automatiquement vos canaux ordinateurs. Votre intervention n'est pas nécessaire. Dès qu'une activité de clavier est détectée, l'exploration est suspendue ; elle ne reprend qu'à l'arrêt de l'activité du clavier et passe directement au canal suivant. L'activité de souris n'a aucun L'exploration séquentielle vous permet de visualiser chaque canal (dwell time)  $\mu$ a fonchomiante u exploration du ownenview ood v activa de configurable et peut être modifiée à tout moment. de comfunitie de peut de chamaine à tout mêment

Il y a deux manières d'explorer les canaux de votre système L'exploration alphanumérique vous permet d'explorer tous les canaux

L'exploration séquentielle vous permet de visualiser chacun des canaux actifs dans leur ordre de connexion au SwitchViewOSD. La durée d'affichage de chaque canal (dwell time) est configurable et est la même pour tous les canaux. pour cous res canaux.

L'exploration alphanumérique vous permet d'explorer tous les canaux dans l'ordre alphanumérique selon la liste des canaux de la fenêtre OSD principale. Vous pouvez régler la durée d'affichage de chaque canal ou omettre complètement un canal de la séquence d'exploration.

Choisissez la méthode qui convient le mieux pour votre configuration.

#### **Spécification de l'ordre d'exploration** d'exploration).

- Dans la fenêtre OSD principale, appuyez deux fois sur la touche **Control Altion de l'ordre d'exploratic<br>Alterne CSD principale, appuyez deux fois su<br>Alt-M pour accéder au menu de commande.** Sélectionnez « Sequential order » (Ordre séquentiel) ou « Alphanumeric<br>Sélectionnez « Seanning order » (Ordre d'exploration).<br>Sélectionnez « Sequential order » (Ordre séquentiel) ou « Alphanumeric
- d'exploration).
- order » (Ordre alphanumérique). Apple Fig. 11 In post<br>1 Dans le menu de compose d'exploration).<br>2 Sélectionnez « Seque order » (Ordre alph<br>1 Appuyez sur **Enter**.
- 4. Appuyez sur **Enter.**

#### **Activation et désactivation de l'exploration** Activation et désactivation de l'exploration » (Activer l'exploration) ou « Turn scanning OFF » (Désactiver

#### **Depuis le menu OSD**

- Dans la fenêtre OSD principale, appuyez deux fois sur la touche **Control On et désactivation de l'expl<br>nenu OSD<br>enêtre OSD principale, appuyez deux fois su<br>Alt-M pour accéder au menu de commande.**
- » (Activer l'exploration) ou « Turn scanning OFF » (Désactiver l'exploration). C'est une option à bascule – une seule option Les procurations de touches d'accès rapide suivantes contrôlent d'accès rapide d'accès rapide d'accès rapide d'<br>d'exploration à la fois s'affiche sur le menu. ou tapez **Alt-M** pour<br>Dans le menu de co<br>\* (Activer l'explorat<br>l'exploration). C'est<br>d'exploration à la fe<br>Appuyez sur **Enter**.
- 

#### **Par une séquence de touches d'accès rapide (Administrateur du système ou mode non protégé uniquement)**

Les séquences de touches d'accès rapide suivantes contrôlent l'exploration.

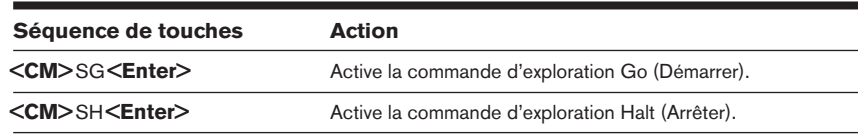

#### Spécification de la durée d'affichage pour l'exploration

*(Administrateurs du système et utilisateurs en mode non protégé.)* 2.pour l'exploration séquentielle).

#### **Pour l'exploration séquentielle** 3.

- **Control Ation**<br>*s du système et utilisateurs en mode non protégé.)*<br>oration séquentielle<br>enêtre OSD principale, appuyez deux fois su<br>Alt-M pour accéder au menu de commande. Administrateurs du système et utilisateurs en mode non protégé.)<br> **Pour l'exploration séquentielle**<br>
Chans la fenêtre OSD principale, appuyez deux fois sur la touche **Contro**<br>
ou tapez **Alt-M** pour accéder au menu de comma **Sais I délai comprimer de la propriété du menu de commande.**<br>Sais la fenètre OSD principale, appuyez deux fois sur la touche **Control**<br>ou tapez **Alt-M** pour accéder au menu de commande.<br>Choisissez l'option « Sequentielle) Dans la fenêtre OSD principale, appuyez deux fois sur
- pour i exploration bequentiene).
- durée d'affichage pour chaque canal actif du système. 3. Saisissez un délai compris entre 2 et 60 secondes. Cette valeur devient la

#### Pour l'exploration alphanumérique

- Dans la fenêtre OSD principale, mettez en surbrillance le canal que vous désirez configurer. Appuyez deux fois sur la touche **Control** ou tapez **Alt-M** pour accéder au Appuyez deux fois sur la touche **Control** ou tapez **Alt-M** pour accéder au Appuyez deux fois sur la touche **Control** ou tapez **Alt-M** pour accéder
- Appuyez deux fois sur la touch $\epsilon$
- Dans le menu de commande, sélectionnez « Channel Maintenance » (Maintenance des canaux). Choisissez l'option « Alpha Scan Dwell Time » (Durée d'affichage pour<br>Choisissez l'option « Alpha Scan Dwell Time » (Durée d'affichage pour S. Dans le menu de commande, sélectionnez « Channel Maintenance »<br>(Maintenance des canaux).<br>4. Choisissez l'option « Alpha Scan Dwell Time » (Durée d'affichage pour l'exploration alphanumérique).<br>5. Saisissez un délai comp
- l'exploration alphanumérique).
- un canal au cours de l'exploration.

#### **Exploration et protection**

En mode non protégé, il est possible de parcourir les canaux soit par la méthode alphanumérique, en fonction de votre liste de canaux, soit par la méthode séquentielle, c'est-à-dire en explorant tous les serveurs connectés. Notez qu'avec l'exploration séquentielle, il y aura une pause à chaque canal actif, qu'il figure sur la liste ou non.

En mode protégé, vous ne pouvez explorer que les canaux qui apparaissent sur la liste, quelle que soit la méthode d'exploration choisie.

# C H A P I T R EC H A P I T R E

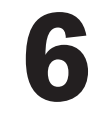

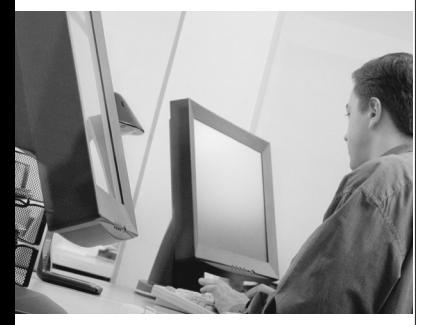

### *Annexes*

#### *Table des matières*

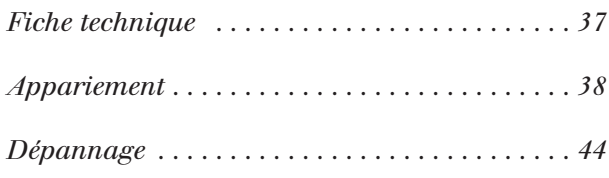

### *Appendices*

#### **Specifications**

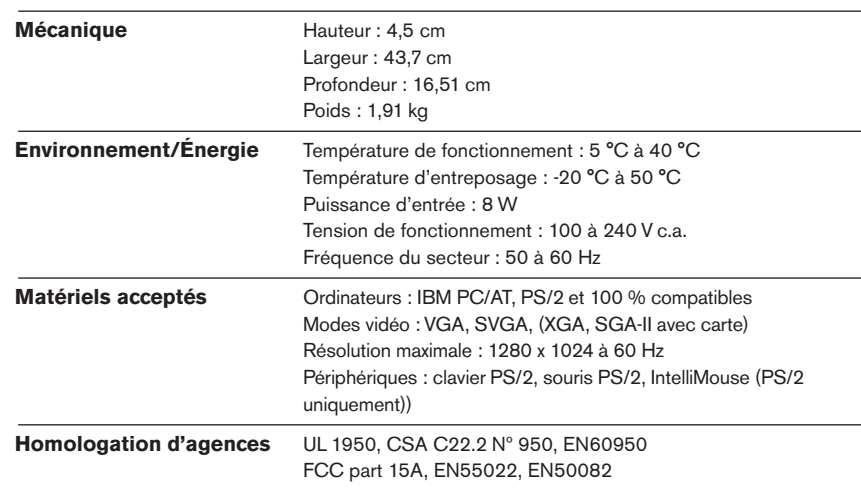

#### **Appariement** von unités SwitchViewOSD, suivantes au second voltaire au second voltaire au second voltaire au se lieu de celles indiquées au chapitre Installation.

L'appariement consiste à relier deux unités SwitchViewOSD en série, ce qui permet d'accéder à 16 ordinateurs à l'aide d'un clavier, d'un moniteur et d'une souris sans avoir recours au port d'ordinateur. Ce type de connexion est utilisé à la place de l'installation en cascade de deux unités. Pour 2. Branchez le câble du monitol du monitol de la câbita de la câbita dinastitura.<br>Apparier vos unités SwitchViewOSD, suivez les instructions suivantes au rue cenes muiquees au enaprire msamation. arrière de l'unité. Puis raccorde le clavier au pouvoir au pouvoir de cette de cette de cette de cette de cette

permet d'accéder à 16 ordinateurs à l'aide d'un clavier, d'un moniteur et

#### **Configurations initiales**

- 1. Sélectionnez l'unité SwitchViewOSD qui servira d'unité esclave.
- 2. Branchez le câble du moniteur VGA dans le port bleu  $\square$  sur le panneau arrière de l'unité. Puis raccordez le clavier au port violet **Eure** de cette

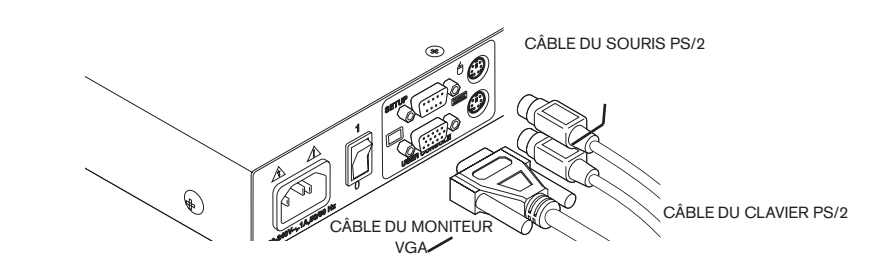

5. Prenez le cordon d'alimentation fourni avec le SwitchViewOSD et branchez-le dans le connecteur d'alimentation IEC de l'unité. Veillez à ce que l'interrupteur soit éteint, et branchez l'autre extrémité du cordon d'alimentation dans une prise murale c.a. appropriée. L'équipement doit être à proximité de cette prise afin d'être facilement débranché avant toute procédure de maintenance.

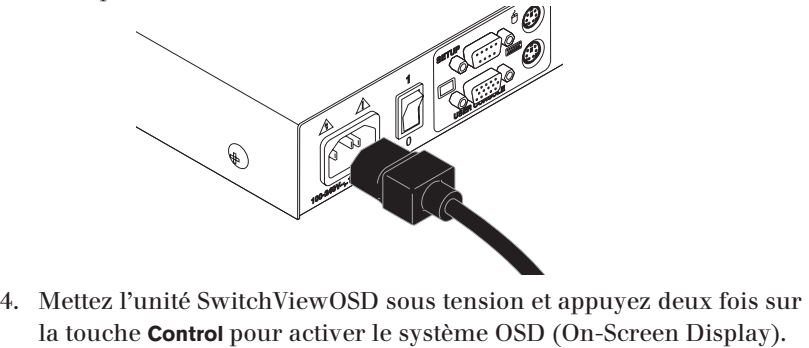

« Administrator Channel list » (Liste des canaux de l'administrateur) apparaît dans un menu instantané.

5. Appuyez deux fois sur la touche **Control** pour activer le menu «Administrator Command» (Commande d'administrateur).

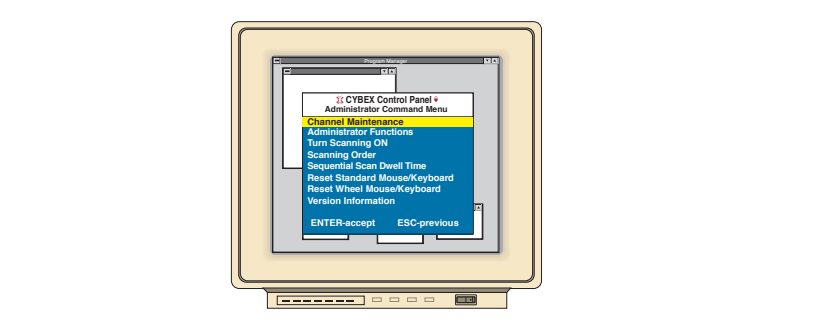

- 6. A l'aide des touches fléchées, mettez en surbrillance l'option ENTER ACCEPT ESC-PIEVIDE AND AN TRIBUTE AND TRIBUTE AND TRIBUTE AND TRIBUTE AND TRIBUTE AND TRIBUTE AND ALL TRIBUTE AND ADDITION TRIBUTE AND ADDITION TRIBUTE AND TRIBUTE AND TRIBUTE AND TRIBUTE AND TRIBUTE AND TRIBUTE AND s'ouvre. Modifiez la configuration de l'unité en sélectionnant l'option<br>Modifiez la configuration de l'unité).<br>Modifiez la configuration de l'unité en sélectionnant l'option 3, «Paired<br>Modifiez la configuration de l'unité en sélect
- (Configuration de l'unité).
- 

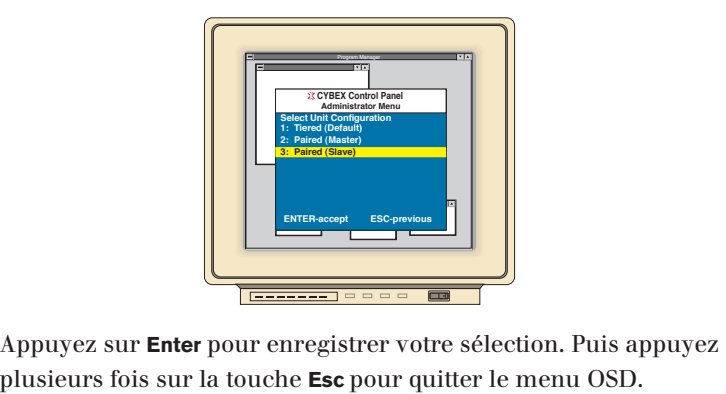

- Mettez l'unité SwitchViewOSD esclave hors tension et débranchez le Charles l'unité SwitchViewOSD esclave hors tension et débranchez le Appuyez sur **Ente**i
- Appuyez sur **Enter** pour enregistrer votre sélection. Puis appuyez<br>plusieurs fois sur la touche **Esc** pour quitter le menu OSD.<br>Mettez l'unité SwitchViewOSD esclave hors tension et débranchez le<br>clavier et le moniteur.<br>Rép 10. Mettez l'unité SwitchViewOSD esclave hors tension et débranchez le
- Choisissez maintenant l'option 2, « Paired (Master) » (Appariée)<br>Choisissez maintenant l'option 2, « Paired (Master) » (Appariée)<br>Choisissez maintenant l'option 2, « Paired (Master) » (Appariée) OSD esclave hors tension et débranchez le $\,$ ec l'autre unité SwitchViewOSD, qui servira $\,$ ption 2, « Paired (Master) » (Appariée $\,$ **Enter** pour sauvegarder la sélection puis sur 11. Répétez les étapes 2 à 7 avec l'autre unité SwitchViewOSD, qui s
- clavier et le moniteur.<br>Répétez les étapes 2 à 7 avec l'autre unité Sv<br>d'unité maîtresse.<br>Choisissez maintenant l'option 2, « Paired (N<br>[maîtresse]). Appuyez sur **Enter** pour sauveg<br>**Esc** plusieurs fois pour quitter le men
- 13. Mettez l'unité maîtresse hors tension et débranchez le moniteur.

#### **Raccordement des unités appariées** 2.

- Prenez le kit de câbles d'appariement (CDUAL). Il contient un câble en Y pour affichage vidéo doté de deux connecteurs VGA mâles à 15 broches et d'un connecteur VGA femelle à 15 broches, ainsi qu'un câble série mâle à 9 broches.
- 2. Branchez un connecteur VGA mâle dans le port  $\Box$  de chaque unité SwitchViewOSD.
- 3. Raccordez le câble VGA femelle à l'extrémité du câble du moniteur.

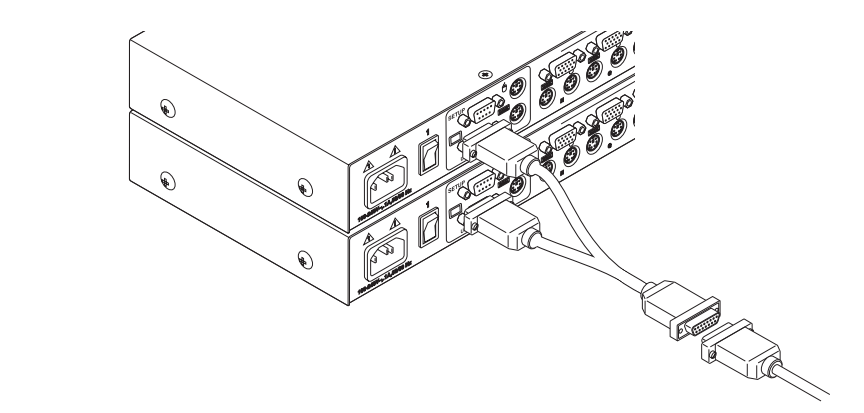

- Branchez le câble série dans les ports marqués « SETUP » des deux unités SwitchViewOSD.
- 5. Raccordez une souris PS/2 à l'unité SwitchViewOSD maîtresse.

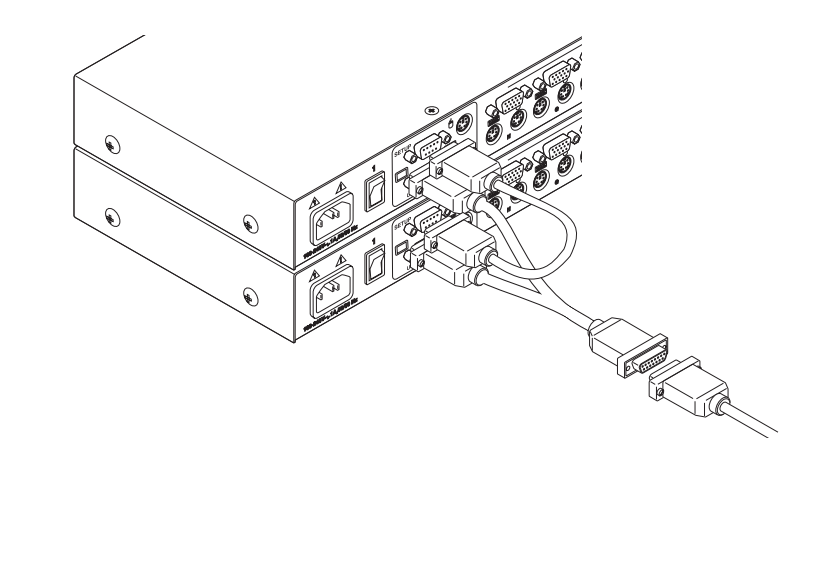

#### Raccordement des ordinateurs au SwitchViewOSD

- SwitchViewOSD. Veillez à ce que les deux unités SwitchViewOSD soient hors tension. Accordement des ordinateurs au SwitchViewOSD<br>Frenez les ordinateurs qui doivent faire partie de votre système<br>SwitchViewOSD. Veillez à ce que les deux unités SwitchViewOSD soier<br>hors tension.<br>Prenez un câble d'extension. C Éteignez les ordinateurs qui doivent faire nartie de votre système
- connecteurs à chaque extrémité : un connecteur « HDD » à 15 broches pour l'affichage vidéo, un connecteur miniDIN à 6 broches pour le raccordement d'un clavier PS/2 et un connecteur miniDIN à 6 broches pour le raccordement d'une souris PS/2. 2. Prenez un câble d'extension. C'est un câble de 1,80 mètre doté de trois

Choisissez un port libre, marqué d'une lettre comprise entre A et H, sur le panneau arrière du SwitchViewOSD. Branchez le connecteur du câble de vidéo dans le port bleu  $\square$  du canal de votre choix. Branchez le connecteur du câble de clavier PS/2 dans le port violet **EU** et celui du câble de la souris dans le port vert  $\Theta$  qui convient.

Branchez les autres extrémités de ces trois câbles dans les ports correspondants de l'ordinateur.

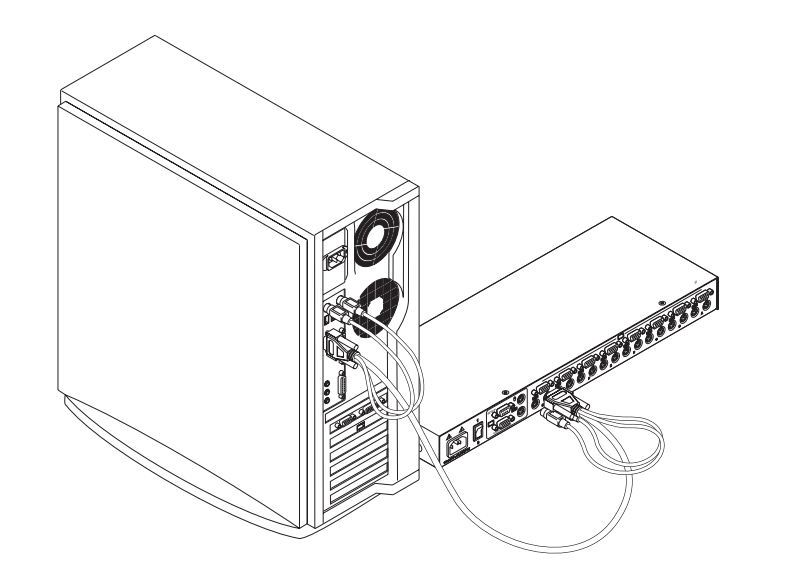

3. Prenez un autre jeu de câbles et répétez l'étape 2 avec tous les ordinateurs devant être raccordés à l'unité SwitchViewOSD maîtresse. Branchez ensuite les ordinateurs restants au SwitchViewOSD esclave.

4. Prenez les cordons d'alimentation fournis avec les unités SwitchViewOSD, Branchez-les dans les connecteurs d'alimentation IEC des unités. Veillez à ce que les interrupteurs soient éteints, et branchez l'autre extrémité des câbles d'alimentation dans des prises murales c.a. appropriées. L'équipement doit être à proximité de ces prises afin d'être

l'autre extrémité des câbles d'alimentation dans des prises murales c.a.

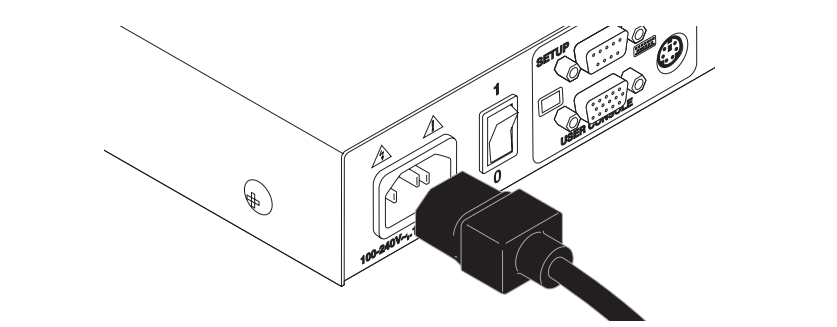

5. Mettez le SwitchViewOSD esclave sous tension en premier, puis l'unité SwitchViewOSD maîtresse, et enfin tous les ordinateurs connectés.

1. Sélectionnez l'optionnez l'optionnez l'optionnez l'optionnez l'optionnez l'optionnez l'optionnez l'optionne<br>Dans le menuelle dans le menuelle dans le menuelle dans le menuelle dans l'optionnez l'optionnez l'optionnez l

Le SwitchViewOSD et tous les ordinateurs connectés doivent être mis hors tension avant toute procédure d'entretien ou de réparation de l'unité. Débranchez toujours le cordon d'alimentation de la prise murale. 2. À l'invitation de la prise maraccordé à l'unité de la lettre « A » si le PC est raccordé à l'unité de l'unit

#### **Ajout de canaux sur des unités appariées** maîtresse ou « B » s'il l'est à l'unité esclave. Appuyez sur

- « Channel Maintenance » (Maintenance des canaux). Tapez le nom du<br>nouveau canal, ne dépassant pas 14 caractères, et appuyez sur **Enter**.<br>À l'invite suivante, tapez la lettre « A » si le PC est raccordé à l'unité<br>maîtresse Externess<br>**E**nter.<br>**Enter**. ) dans<br>apez le<br>yez su<br>lé à l'u<br>**Enter**. <sup>2</sup>. Sélectionnez l'ontion « Add Channel » (Aiouter un canal) dans le me nouveau canal, ne dépassant pas 14 caractères, et appuyez sur **Enter.**
- $\dot{A}$  l'invite suivante, tapez la lettre « A » si le PC est raccordé à l'unité cordé<br>sur **En**<br>e casca<br>prdina<br>**Enter**. maîtresse ou « B » s'il l'est à l'unité esclave. Appuyez sur **Enter**.
- Lorsque vous êtes invité à entrer un autre niveau de cascade, tapez **Y** et appuyez sur **Enter.**
- 4. Tapez la lettre correspondant au port dans lequel l'ordinateur est
- **N**  tes inv<br>**Enter**.<br>corres<br>nité Sv<br>tes inv<br>**Enter**. z sur **Enter**.<br>ettre correspondant au port dans lequel l'ordinateur est<br>ur l'unité SwitchViewOSD et appuyez sur **Enter**.<br>ous êtes invité à entrer un autre niveau de cascade, tapez<br>z sur **Enter**.<br>**Esc** à tout moment pour me

aiouter de canal.

Remarque : La commutation par clavier n'est pas disponible sur les unités appariées. Toutes les autres commandes clavier fonctionnent comme décrit plus haut dans ce manuel.

#### **Désinstallation de l'appariement**

- 1. Appuyez deux fois sur l'une des touches **Control** pour ouvrir le menu « Administrator Channel List » (Liste des canaux de l'administrateur) dans la fenêtre OSD. r**o**l pour ouvrir le me<br>aux de l'administrat<br>**Contro**l sélectionnez
- « Administrator Functions » (Fonctions d'administrateur) et appuyez sur Appuy<br>« Adm<br>dans l<br>Appuy<br>« Adm<br>**Enter**. re OSI<br>nouvea<br>tor Fu<br>l'optic<br>**Enter**. 2. Appuyez de nouveau deux fois sur la touche **Control** sélectionnez
- Sélectionnez l'option « Unit Configuration » (Configuration de l'unité) et l'option « Unit Configuration » (Configuration de l'unité)<br>**Enter**.<br>anfiguration de l'unité en sélectionnant « Option 1, Tiered »<br>gée).<br>**Enter** pour enregistrer votre sélection et **Esc** pour quitter  $\epsilon$
- $\alpha$  *x*  $\alpha$  comparation as ranks on occessionally  $\alpha$  passing respectively. (Option 1, étagée).
- la fenêtre OSD. Raccordez un clavier et un moniteur directement à l'unité esclave.<br>Raccordez un clavier et un moniteur directement à l'unité esclave.<br>Raccordez un clavier et un moniteur directement à l'unité esclave. 5. Appuyez sur **Enter** pour enregistrer votre sé<br>la fenêtre OSD.<br>6. Débranchez les câbles série et vidéo des deu<br>7. Raccordez un clavier et un moniteur directe<br>8. Répétez les étapes 1 à 5 pour l'unité esclave.
- la fenêtre OSD.<br>
. Débranchez les câbles série et vidéo des deux unités SwitchViewOSD<br>
. Raccordez un clavier et un moniteur directement à l'unité esclave.<br>
. Répétez les étapes 1 à 5 pour l'unité esclave.<br>
. Les unité  $\mathbf{S}^{n}$  is the set of  $\mathbf{S}^{n}$
- 
- 
- séparément.

Remarque : Notez qu'une fois l'appariement désinstallé, la liste des canaux doit être modifiée selon les instructions de maintenance élémentaire des canaux indiquées dans ce manuel.

#### **Dépannage ci-dessous pour voir si les tables de dépannage ci-dessous pour voir si le problème de la problème d**

re personnel d'assistance technique se tient à votre disposition si vous rencontrez des problèmes au niveau du matériel ou de l'installation de telécopiez-le directeur directement au bureau directement possible : encontrez des problèmes au niveau du matériel ou de l'installation do<br>tre produit Avocent. En cas de difficultés, suivez les étapes ci-dessou<br>our obtenir un service le plus rapidement possible :<br>. Consultez les tables de d re produit Avocent. En cas de difficultés, suivez les étapes ci-des

rencontrez des problèmes au niveau du matériel ou de l'installation de

- Consuliez les tables de déparmage ci-dessous pour voir si le problème peut ette resont en survant les proceutires muiquees.
- de l'appel, ayez le compte-rendu du problème sous la main, ou télécopiez-le directement au bureau d'assistance technique. Pour obtenir un service plus rapide, ayez avec vous ce manuel et une copie de votre facture, indiquant la date d'achat et d'autres renseignements d'identification.

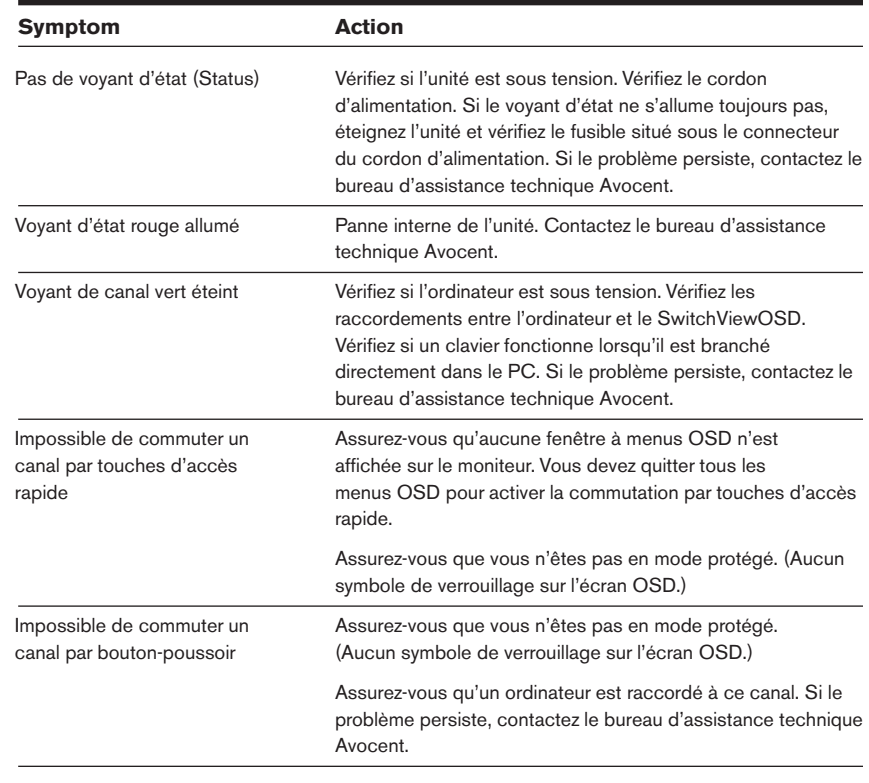

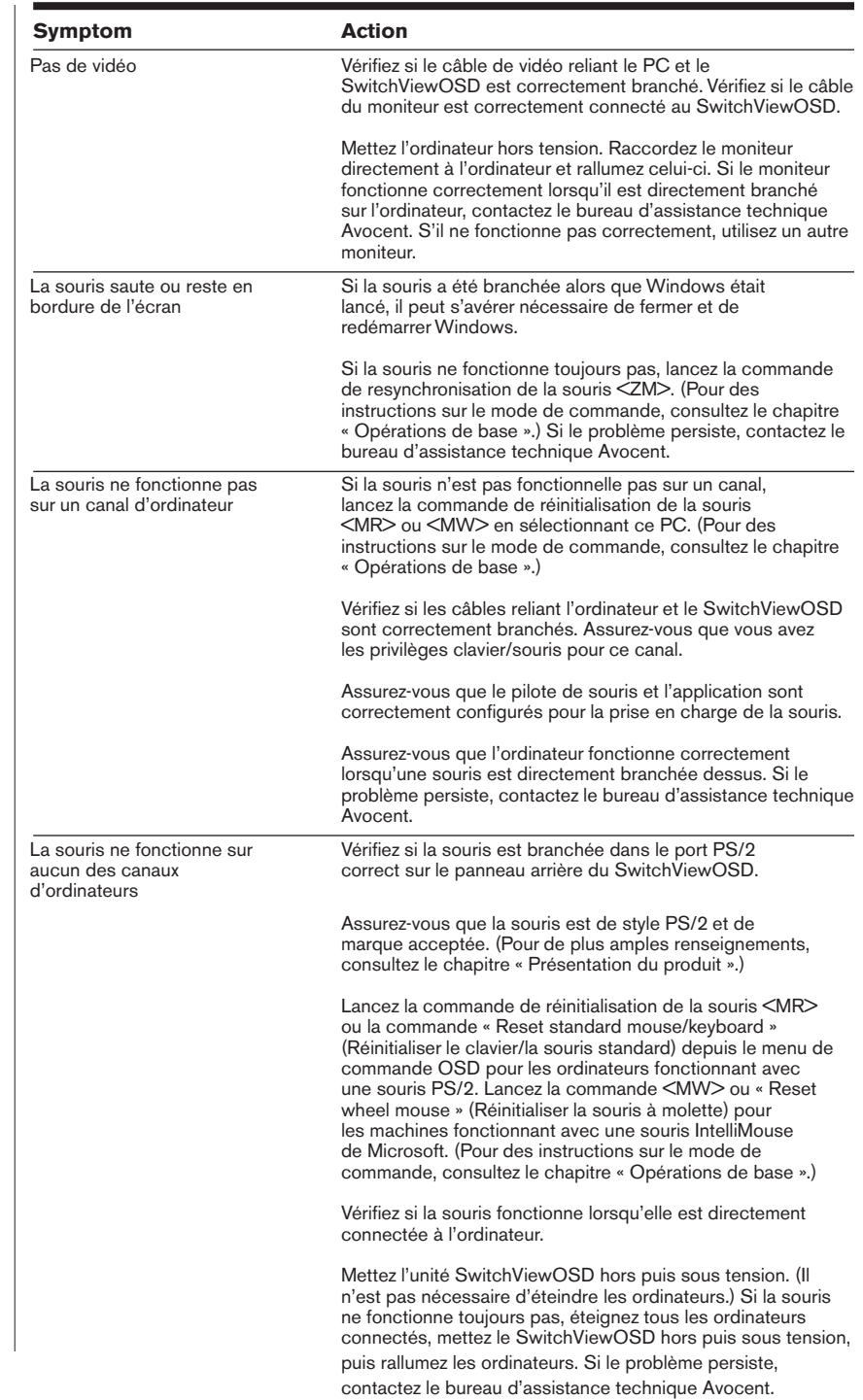

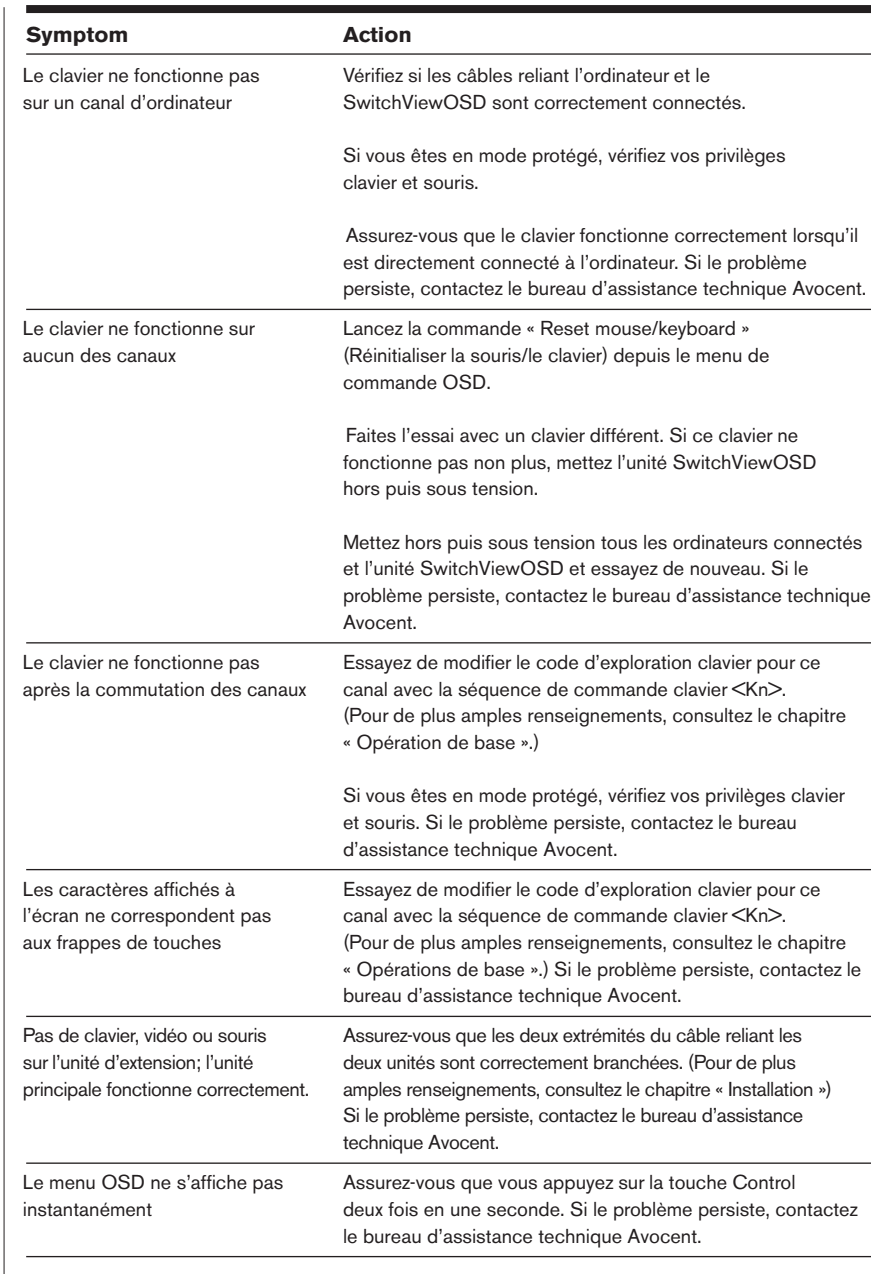

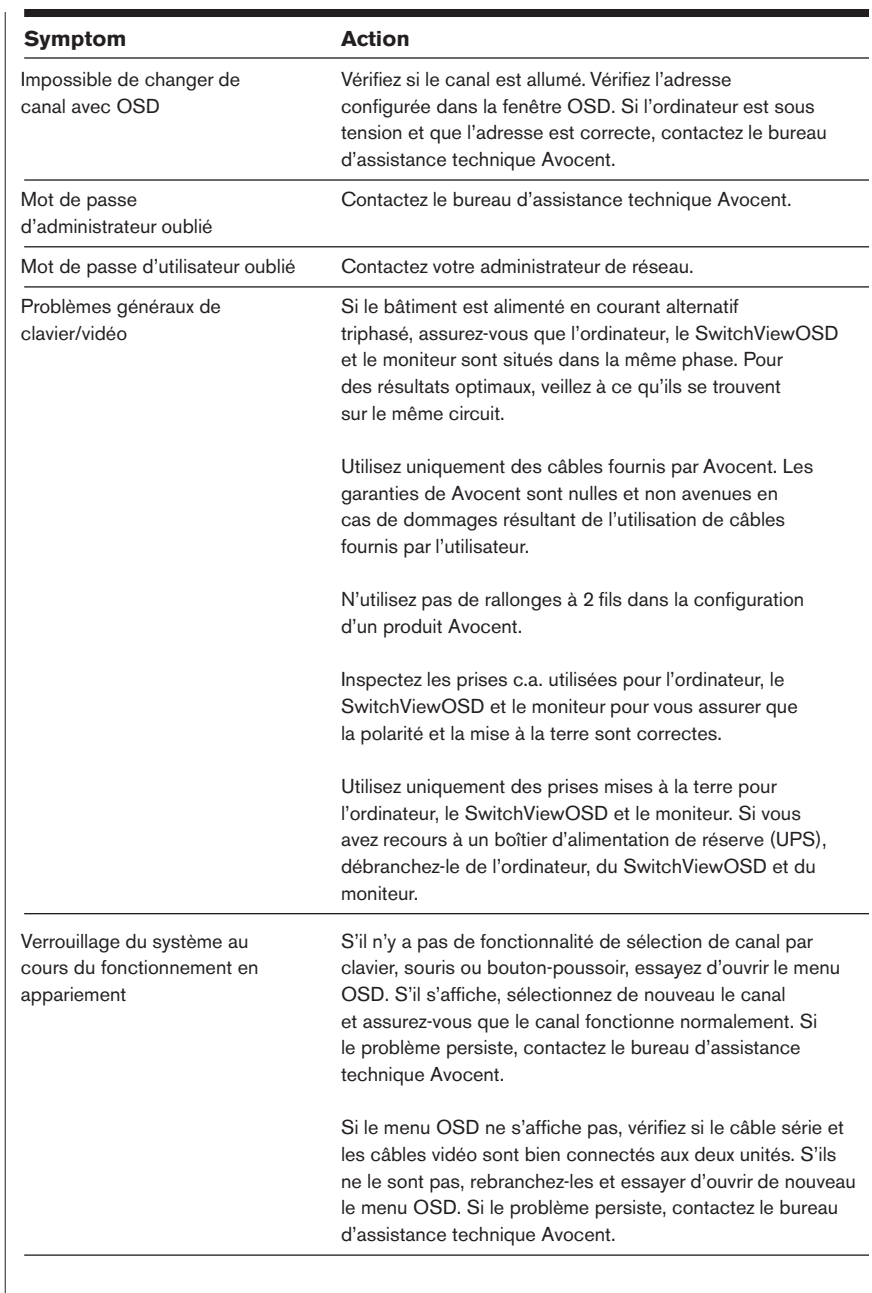

#### **GARANTIE LIMITÉE**

Avocent International Ltd. garantit à l'acquéreur au détail initial que ce produit est et sera exempt de tout défaut de matériau et de fabrication pendant une période de 12 mois à compter de la date d'achat.

Au cours de la période de garantie, l'acquéreur doit immédiatement contacter Avocent pour obtenir un NUMÉRO D'AUTORISATION DE RENVOI (RMA) du produit. Il est impératif que ce numéro soit bien visible sur le bordereau d'emballage, la preuve d'achat et sur L'EXTÉRIEUR DE CHAQUE CARTON D'EXPÉDITION. Les renvois non autorisés ou les expéditions en port dû seront refusés.

Expédiez le carton en port payé à : Avocent International Ltd.

Avocent House Shannon Free Zone Shannon, Co. Clare, Irlande Tél. : +353 61 471877 Fax : +353 61 471871

La garantie est nulle et non avenue dans les situations suivantes :

- 1. Si le défaut ou le mauvais fonctionnement résulte d'un emploi abusif, d'une manipulation inadéquate, d'une réparation non autorisée ou d'une utilisation autre que celle pour lequel le produit **est conçu**.
- 2. Si des modifications non autorisées ont été apportées au produit.
- 3. Si des dommages se sont produits lors de l'expédition du produit mais n'ont pas été signalés.
- 4. Si des dommages ont été causés par un équipement ou un logiciel non fournis par Avocent International Ltd.

SOUS RÉSERVE DES DISPOSITIONS SPÉCIFIQUEMENT STIPULÉES CI-DESSUS, AVOCENT INTERNATIONAL LTD. N'OFFRE AUCUNE GARANTIE, QU'ELLE SOIT EXPRESSE OU IMPLICITE, SUR QUELQUE POINT QUE CE SOIT, Y COMPRIS, MAIS SANS LIMITATION, LA CONDITION DU PRODUIT, SA COMMERCIABILITÉ OU SON ADAPTATION À UN USAGE PARTICULIER. SOUS RÉSERVE DES DISPOSITIONS EXPRESSÉMENT STIPULÉES CI-DESSUS, AVOCENT INTERNATIONAL LTD. NE SERA PAS TENU RESPONSABLE DES MANQUES À GAGNER, DÉFICITS, DOMMAGES SPÉCIAUX OU INDIRECTS OU AUTRES PERTES FINANCIÈRES POUVANT ÊTRE, DIRECTEMENT OU INDIRECTEMENT, CAUSÉS PAR L'INADÉQUATION DU PRODUIT À SON USAGE OU FIN, OU PAR TOUT DÉFAUT OU DÉFICIENCE DUDIT PRODUIT, ET CE, MÊME SI AVOCENT INTERNATIONAL LTD. OU TOUT AUTRE REVENDEUR AGRÉE A ÉTÉ INFORMÉ DE LA POSSIBILITÉ DE TELS DOMMAGES OU PERTES.